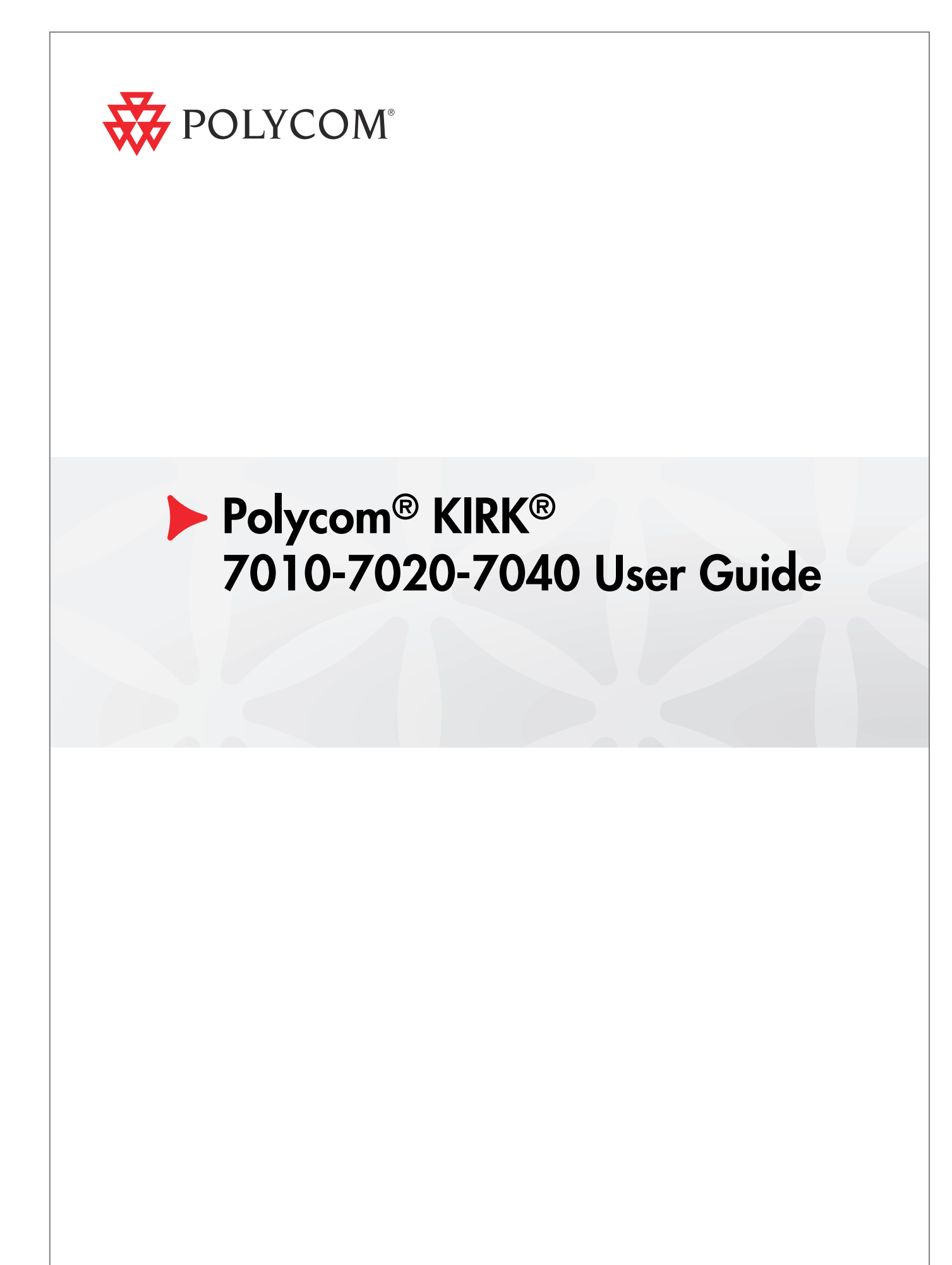

 **Version 1.0| March 23, 2010 | 14184663-HD Ed.2**

## **Trademark Information**

**Polycom®, the Triangles logo, ReadiManager®, SoundPoint®, SoundStation®, ViaVideo®, VoiceStation®, Vortex®, and VSX® are registered trademarks of Polycom, Inc. Convene™ , Global Management System™, iPower™, MGC™, People+Content™, People On Content™, Polycom Conference Suite™, Polycom**  Converged Management Application<sup>™</sup> (CMA™), Polycom Distributed Media Application<sup>™</sup> (DMA™), Polycom HD Voice™, Polycom PathNavigator™, Polycom VideoPlus™, Polycom VoicePlus™, PVX™, **RAS™, ReadiConvene™, RMX 2000™, RSS™, V2iU™, VBP™, VS4000™, and VTX™ are trademarks of Polycom, Inc.** 

**All other trademarks are the property of their respective owners.**

### **Patent Information**

**The accompanying product is protected by one or more U.S. and foreign patents and/or pending patent applications held by Polycom, Inc.** 

© Polycom, Inc. All rights reserved.

**Polycom, Inc. 4750 Willow Road Pleasanton, CA 94588-2708 USA**

**No part of this document may be reproduced or transmitted in any form or by any means, electronic or mechanical, for any purpose, without the express written permission of Polycom, Inc. Under the law, reproducing includes translating into another language or format.** 

**As between the parties, Polycom, Inc., retains title to and ownership of all proprietary rights with respect to the software contained within its products. The software is protected by United States copyright laws and international treaty provision. Therefore, you must treat the software like any other copyrighted material (e.g., a book or sound recording).** 

**Every effort has been made to ensure that the information in this manual is accurate. Polycom, Inc., is not responsible for printing or clerical errors. Information in this document is subject to change without notice.** 

# **Contents**

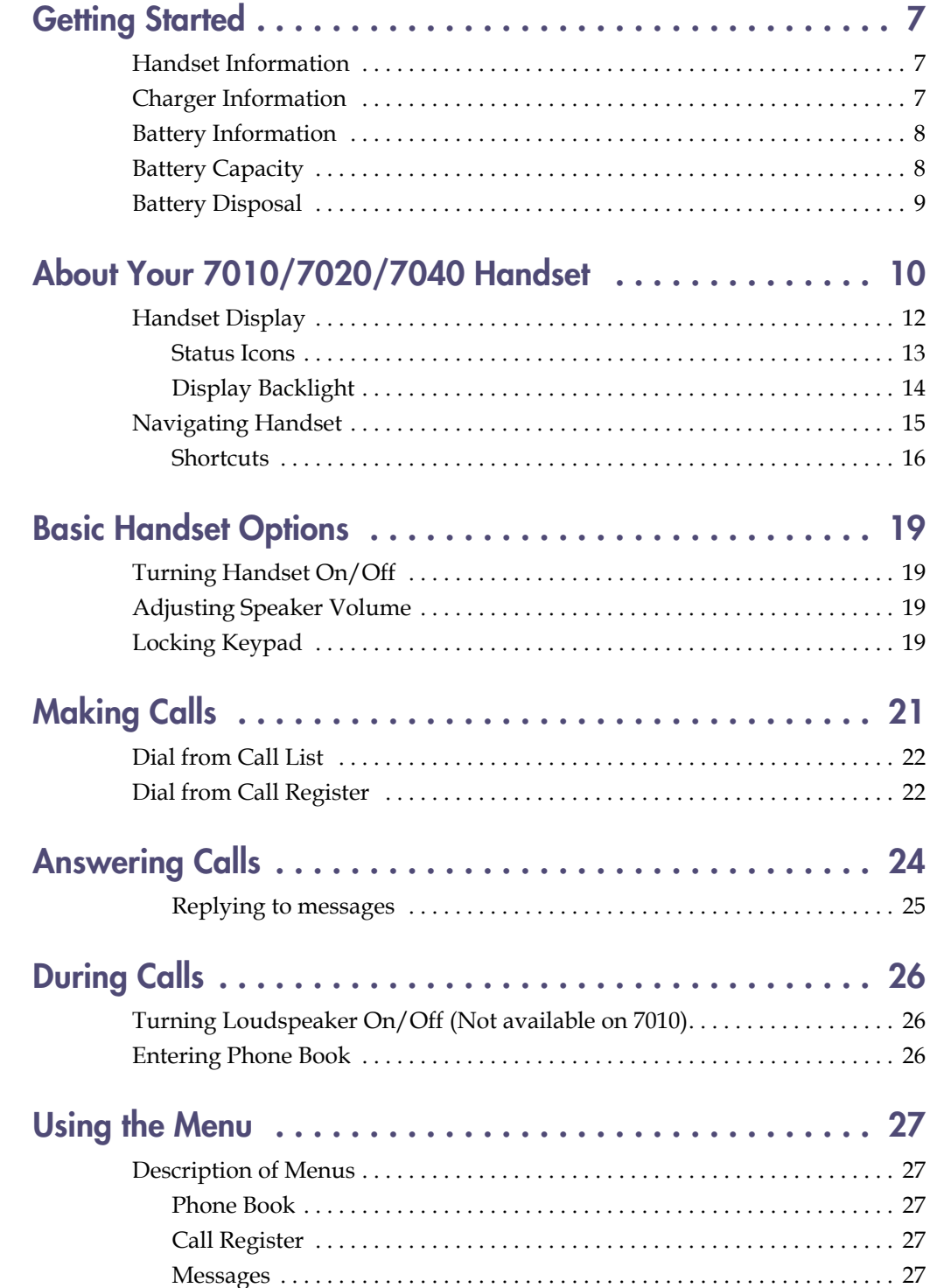

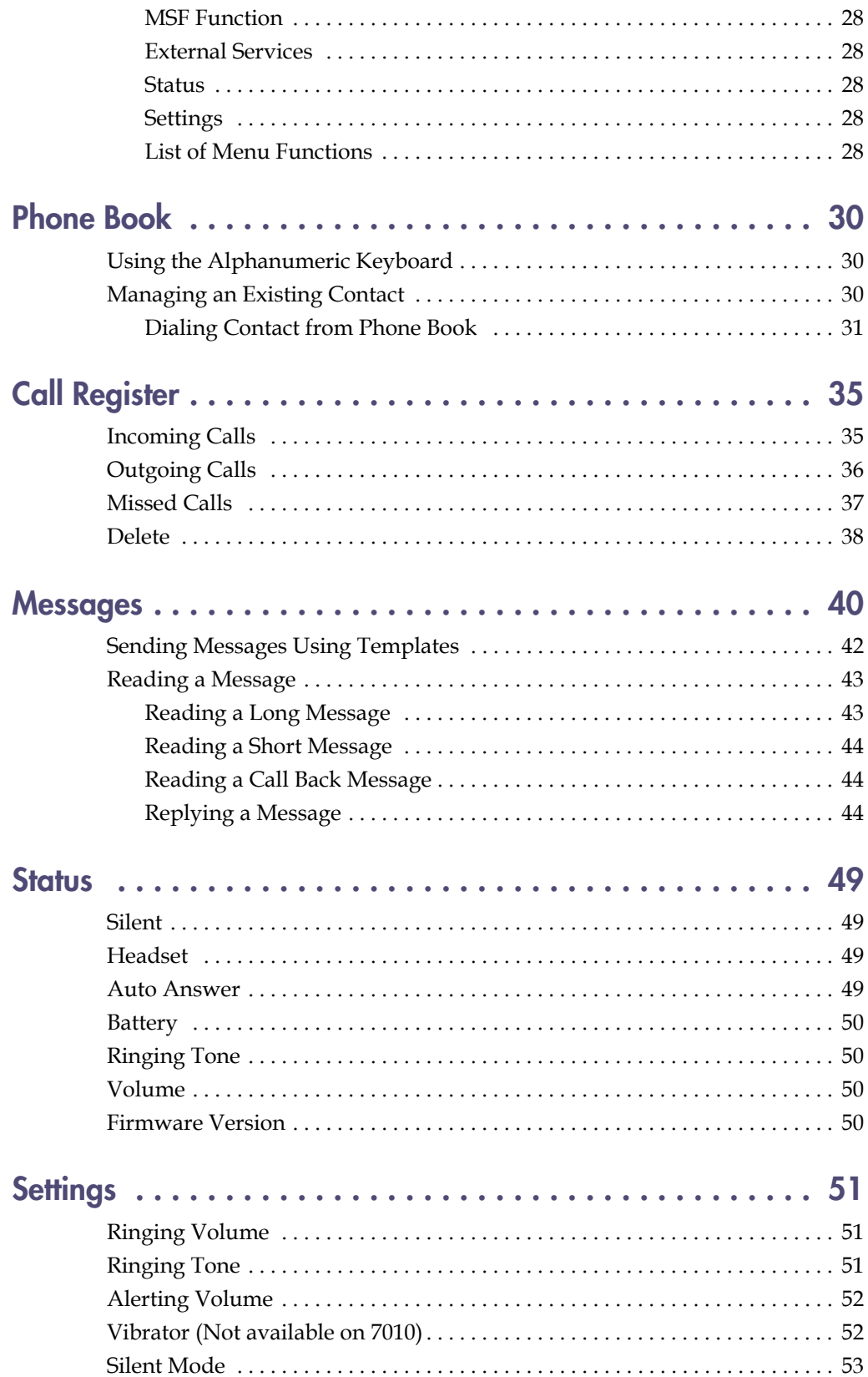

#### **Contents**

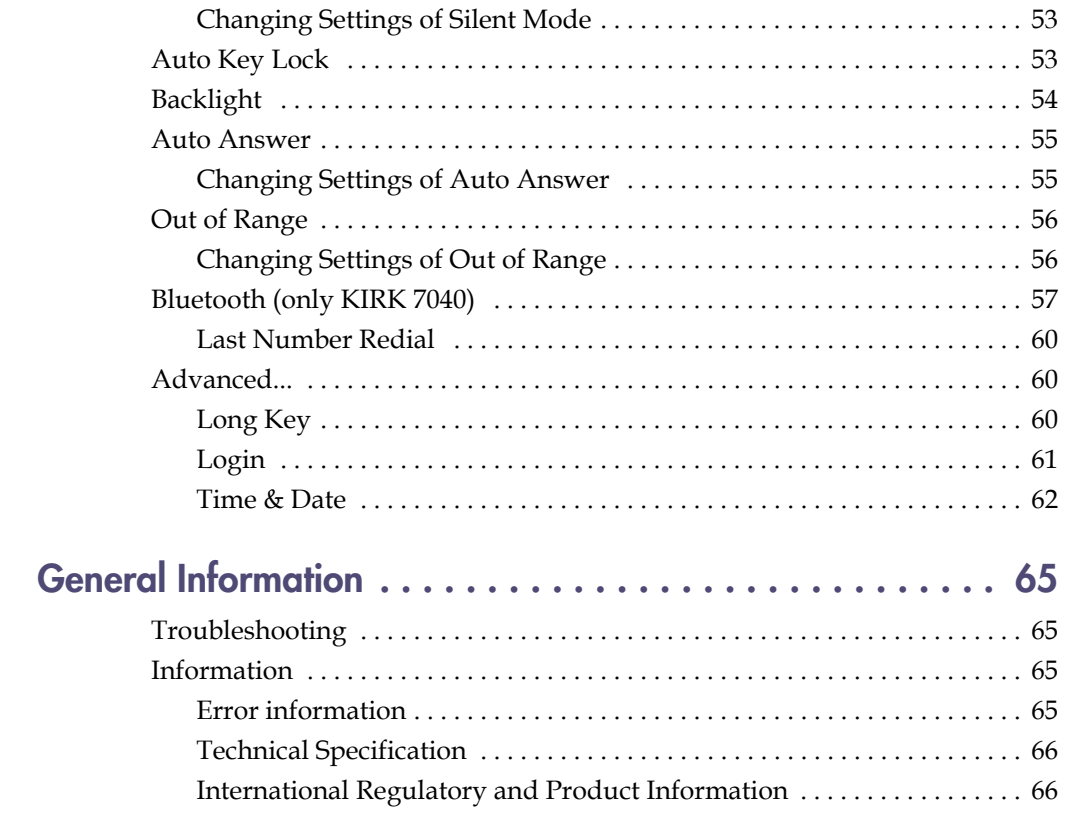

**Polycom Kirk 7010-7020-7040 User Guide** 

# **Getting Started**

Read all information in this section before you use your handset.

# **Handset Information**

Never use your handset:

- **•** in the vicinity of electrical detonators
- **•** in shielded rooms
- **•** in areas where radio transmission is forbidden

Do not place a handset near:

- **•** water, moisture or damp areas
- **•** heat sources, direct sunlight or unventilated areas
- **•** devices which generate strong magnetic fields such as electrical appliances, fluorescent lamps, computers, radios, televisions or fax machines
- **•** areas where the handset can be covered, its ventilation impaired, liquid spilled on the unit or objects inserted into the handset through any openings.
- **•** areas with temperature extremes

Check for small metal objects in the handset earpiece/mouthpiece before using the handset.

Do not store or locate flammable liquids, gases, or explosive materials in the same compartment or vicinity as the cordless handset, its parts or accessories.

WARNING: Excessive use of earphones and headphones can cause hearing loss.

# **Charger Information**

Two types of chargers can be used for the handset. An ordinary charger and a USB charger. The USB charger supports a PC phone book management program, provided for the system administrator

## **Battery Information**

The battery is connected to the handset from factory and must not be removed. To replace the battery, please contact your local distributor.

## **Charging Battery**

When charging battery for the first time, it is necessary to leave handset in charger for 14-16 hours for the battery to be fully charged.

During normal operation, it takes approximately 6 hours to charge the handset from fully discharged to its full capacity. Turning the backlight off reduces charging time with approximately 2 hours (refer to ["Turning Backlight Off" on](#page-53-0)  [page 54](#page-53-0)).

Place handset in charger.

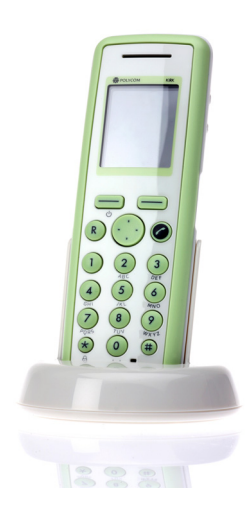

For correct charging, be sure the room temperature is between 0°C and 40°C. Do not place the handset in direct sunlight. The battery has a built-in heat sensor which will stop charging if the battery temperature is too high.

If the handset is turned off when placed in charger, nothing indicates the charging. There will be no reaction on incoming calls.

If the handset is turned on when charging, the display shows the blue charging icon  $\blacksquare$  in the status bar. The charging icon is replaced by the green fully charged icon  $\blacksquare$ , when the battery is fully charged (when handset is removed from charger, the charging icon disappears). The handset will not vibrate. Auto answer is inactive. The handset reacts normally for incoming calls.

It is necessary to recharge battery when display shows the battery low icon  $\blacksquare$ or if the handset cannot be turned on.

# **Battery Capacity**

The capacity of the battery depends on the use of backlight and talk time.

Battery capacity in active mode:

**•** 7010/7020/7040: up to 24 hours of talk time. 7040: up to 15 hours of talk time if bluetooth is turned on.

Battery capacity in standby mode:

- **•** 7010/7020/7040: 200 hours when display backlight is turned off. 7040: 100 hours when display backlight is turned off and bluetooth is turned on.
- **•** 7010/7020/7040: 100 hours when display backlight is set at dimmed. 7040: 60 hours when display backlight is set at dimmed and bluetooth is turned on.

For information about how to check battery capacity, refer to ["Battery" on page](#page-49-0)  [50](#page-49-0).

# **Battery Disposal**

Visit www.polycom.com/batteries for further guidance on battery recycling.

# **About Your 7010/7020/7040 Handset**

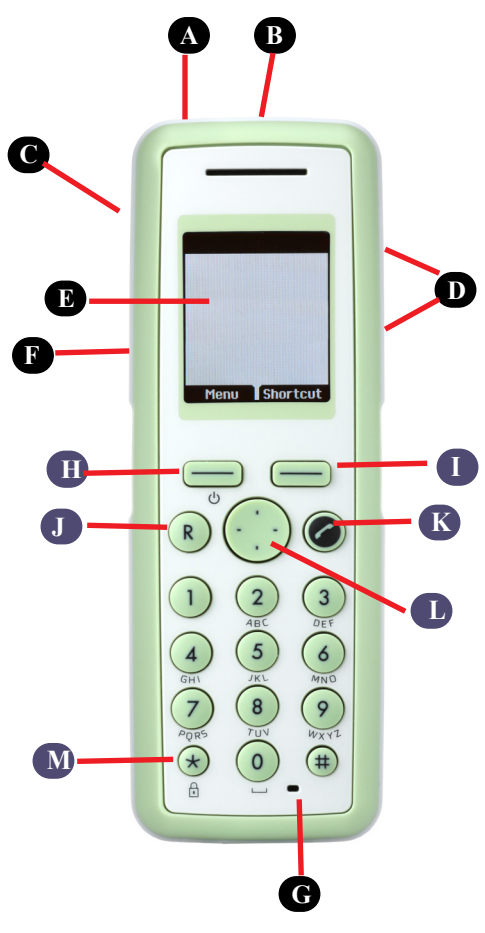

*Table 1-1 Handset Elements*

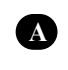

**LED (Not available on 7010)**

**Alarm Button (Not available on 7010) B**

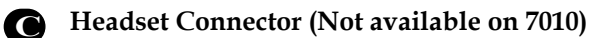

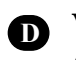

**Volume Control** Adjusts speaker volume. *Table 1-1 Handset Elements*

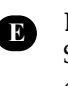

## **Display**

Shows call information, handset status icons and guides you through option menu.

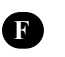

## **Tear Off Unit (Not available on 7010)**

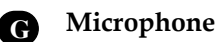

## *Table 1-2 Handset Keys*

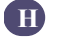

**Left Softkey**

**On hook (idle)**  On hook is the term used when handset is in standby mode.

Enters main menu. **OR**  Confirms choices in menu. **OR** Turns handset off with a long (three second) key press.

## **Off hook**

**On hook (idle)**

**I**

**Off hook**

Off hook is the term used when active mode.

## Mutes microphone

**(active)** handset is in

Returns to previous menu.

Turns loudspeaker on. Not available on 7010.

**(active) J**

**Redirect**

**Right Softkey**

**On hook (idle)**

Exits menu.

Redirects calls.

**Off hook (active)**

> **On/off Hook K**

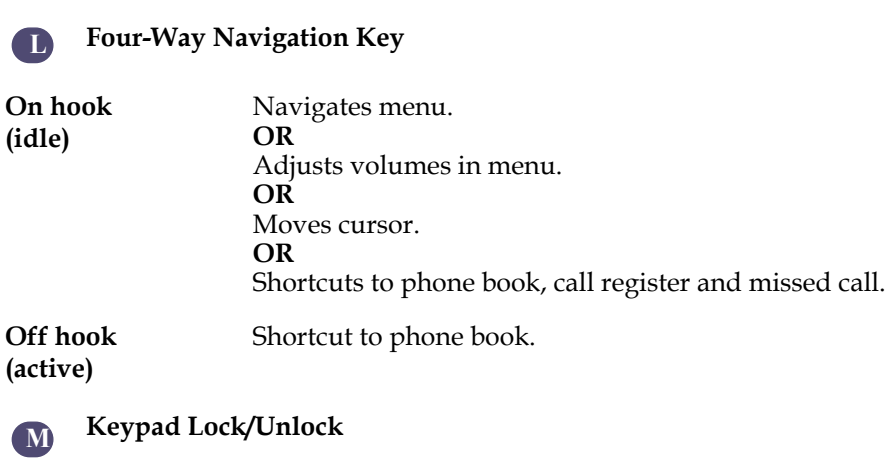

*Table 1-2 Handset Keys*

**On hook (idle)**

 $\overline{ }$ 

Locks/unlocks keypad (Menu +  $\star$ ).

# **Handset Display**

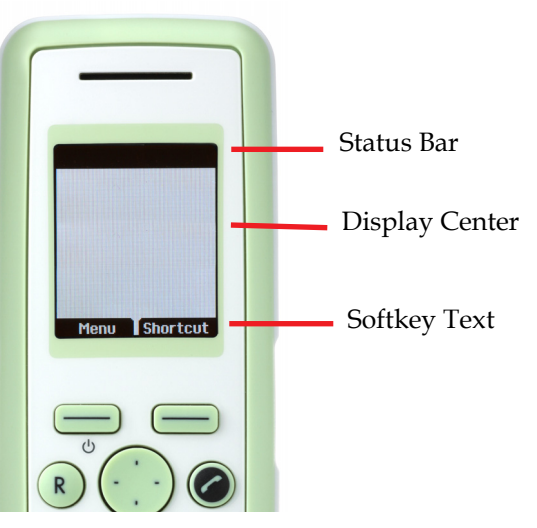

The display is divided in three parts: **Status bar**, **Display center** and **Softkey Text** (see figure above).

The types of information shown in Status bar when:

- **•** on hook (idle) display shows user ID, personal settings and time. If bluetooth activated (only 7040), the bluetooth icon is visible. If wireless headset connected (only 7040) the headset icon is visible.
- **•** off hook display shows user ID.

The types of information shown in Display center when:

- **•** on hook (idle) display shows standby logo or call information when receiving an incoming call
- **•** off hook display shows a telephone icon. If a wireless headset is connected to the handset (only 7040), the display shows a telephone icon if the audio is in the handset, and it shows a headset icon if the audio is in the headset.

The types of information shown in Softkey text when:

**•** on hook (idle) - display shows Menu and Shortcut

Menu**:** Menu gives access to the different functions of the handset. For more information about the content of the menu, refer to ["Using the](#page-26-0)  [Menu" on page 27](#page-26-0). For information about how to navigate the menu, refer to ["Navigating Handset" on page 15.](#page-14-0)

Shortcut**:** Personal shortcuts consist of functions you have chosen to add to a list of shortcuts. For more information, refer to ["Personal Shortcuts" on](#page-16-0)  [page 17.](#page-16-0)

**•** off hook - display shows various terms according to the context of the specific function.

## **Status Icons**

The following icons may appear in Status bar or Display center:

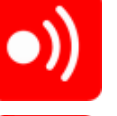

The low signal icon indicates that the handset soon will be out of coverage.

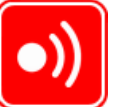

The no signal icon indicates that handset is out of coverage, or that the system is busy (no speech channels available).

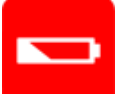

The low battery icon indicates that battery capacity is low.

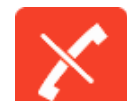

The telephone icon will appear when you miss a call.

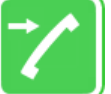

The telephone icon will appear when an external incoming call arrives.

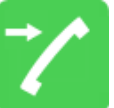

The telephone icon will appear when an internal incoming call arrives.

Ą

The telephone icon will appear when you make a call.

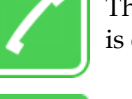

The telephone icon will appear when the handset is off hook or a call is connected.

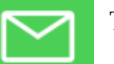

The envelope icon will appear when you receive a message.

The charging icon will appear when the handset is placed in charger.

The fully charged icon will appear when the battery is fully charged.

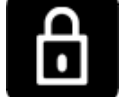

The key lock icon indicates that the entire keypad is locked.

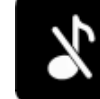

The silent icon will appear when all sounds are disabled.

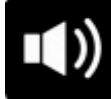

The loudspeaker icon will appear when loudspeaker is turned on. Not available on 7010.

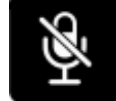

The mute icon will appear when mic mute is turned on. Mic mute is a abbreviation of microphone mute.

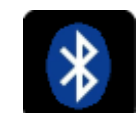

The bluetooth icon will appear when bluetooth is activated. However, when wireless headset is connected, the bluetooth icon disappears.

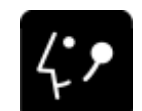

The headset icon will appear when the wireless headset is connected.

## **Display Backlight**

The display backlight automatically turns on when an incoming call or message arrives, or if a key is pressed.

The backlight turns off when the handset is idle after a preset period of time delay.

You can disable the backlight to save power, refer to "Turning Backlight Off" [on page 54](#page-53-0) for more information.

## <span id="page-14-0"></span>**Navigating Handset**

**Left Softkey**

choices.

Pressing left softkey activates left softkey text.

the key to confirm your

The main part of the functions of the handset are grouped into different menus. In the following sections you will find a description of how to navigate these menus. For more information about the content of the different menus, refer to ["Using the Menu" on page 27.](#page-26-0)

You navigate the handset using two softkeys and a four-way navigation key. The figure below illustrates the connection between these keys and the text shown in display.

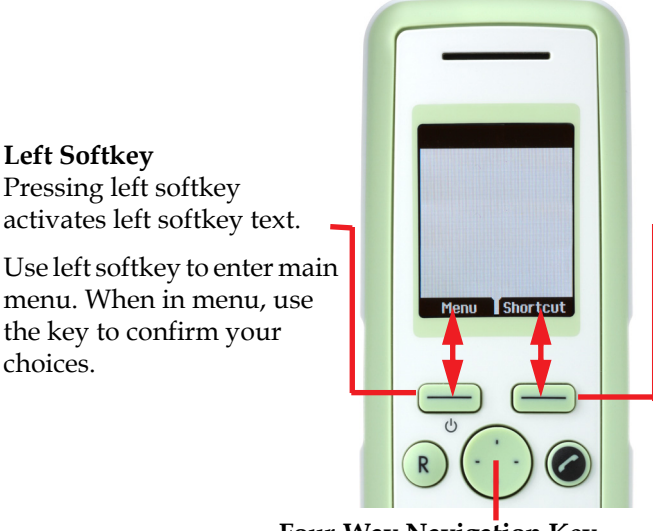

**Right Softkey** Pressing right softkey activates right softkey text.

Use right softkey to enter list of personal shortcuts. When in menu, use the key to return to previous menu.

**Four-Way Navigation Key** Use the key to move around in menus. The four lines on the key illustrate the directions you move when pressing the key.

The handset also offers both personal and predefined shortcuts to selected functions in the menu. In the end of this chapter, you will find a section describing how to use these shortcuts.

## **Entering Main Menu**

To enter main menu press left softkey to activate **Menu**.

## **Scrolling in Menus**

When in menu, press top or bottom of navigation key to scroll up and down in menu.

### **Confirming Choices**

When in the relevant menu, press left softkey to confirm your choices.

Various terms are being used in the softkey text according to the context of the specific function.

### **Navigating Cursor**

When in the relevant menu, press left or right side of navigation key to move cursor from side to side.

This is especially relevant when you are writing/editing words or entering/editing numbers and want to delete a letter or digit.

To delete, simply place cursor behind letter or digit and press right softkey to activate **Delete**.

### **Adjusting Volumes**

When in the relevant menu, press left or right side of navigation key to adjust ringing and alerting volumes.

Press left side to turn volume down, or press right side to turn volume up.

### **Returning to Previous Menu**

When in menu, press right softkey to activate **Back** or **Exit**. You now return to previous menu.

### **Leaving Menus**

To leave menu, press the **R** key. This key will exit menu at once.

## **Shortcuts**

The handset contains two types of shortcuts:

**•** Personal shortcuts

Personal shortcuts consist of functions you have chosen to add to a list of shortcuts. The list is assigned to the right softkey.

**•** Predefined shortcuts

Predefined shortcuts are unchangeable and assigned to different keys on the handset.

## <span id="page-16-0"></span>**Personal Shortcuts**

By adding specific functions to the list of shortcuts, you get quick access to functions you often use.

**Note:** Personal shortcuts can only be used when handset is in standby mode (on hook).

In the following you will find a description of how to add, use and remove personal shortcuts.

## **To add a shortcut:**

- **1** While on hook, press **Shortcut** to enter the shortcut function.
- **2** Scroll to **Edit shortcuts** and press **Select**.
- **3** Scroll to the function, you want to make a shortcut to.
- **4** Press **Select** to add the function to the list of personal shortcuts.

### **To use a shortcut:**

- **1** While on hook, press **Shortcut** to enter the shortcut function.
- **2** Scroll to the desired shortcut and press **Select**.

### **To remove a shortcut:**

- **1** While on hook, press **Shortcut** to enter the shortcut function.
- **2** Scroll to **Edit shortcuts** and press **Select**.
- **3** Scroll to the desired shortcut and press **Select** to remove the function from the list of shortcuts.

## <span id="page-16-1"></span>**Predefined Shortcuts**

Predefined shortcuts are unchangeable and assigned to different keys.

In the following you will find a list of predefined shortcuts and a description of how to access and use them.

**Call list** (system dependent feature): While on hook, press left side of navigation key to enter call list.

- Incoming calls are illustrated with green arrows
- Outgoing calls are illustrated with blue arrows
- Missed calls are illustrated with red arrows

## **Exit menu:** When in menu, press **R**.

Find name: While on or off hook, press top or bottom of navigation key.

Press bottom of navigation key to start at the top of name list with the letter a.

Press top of navigation key to start at the bottom of name list with the letter z.

**Keypad locked/unlocked:** While on hook, press **Menu** followed by (Display shows the key lock icon **followed** by the text **Keypad locked/unlocked**).

**Missed calls:** While on hook, press right side of navigation key to enter a list of missed call.

Redirect a call: While on a call, press R. The feature is system dependent.

Save name and number: While on hook, enter number and press Save.

**Silent on/off**: While on hook, press **Menu** followed by **#**. (Display shows the silent icon  $\mathbb{R}$  followed by the text **Sient mode on/of**, and a small icon is placed in status line).

**Speed dial:** While on hook, press digit equivalent to number of the contact in the speed dial list continuously until call is started.

# **Basic Handset Options**

# **Turning Handset On/Off**

## **To turn handset on:**

Press left softkey to turn on handset.

## **To turn handset off:**

- **1** Press left softkey until the question '**Turn off?**' appears in display.
- **2** Press **Yes** to confirm.

**Note:** When you turn handset off, all content of call register and settings of time and date are deleted if the subscribed system does not resend the information to the handset.

# **Adjusting Speaker Volume**

Adjusting speaker volume can only be done when handset is off hook. The handset will remember the speaker volume until you make a new adjustment.

During a telephone conversion you can adjust the speaker volume at any time in relation to the noise level of the surrounding environment.

Use key placed at the upper right side of handset for volume control.

### **To turn speaking volume up:**

While off hook, press top of key to turn up volume.

## **To turn speaker volume down:**

While off hook, press bottom of key to turn down volume.

# **Locking Keypad**

Lock keypad to prevent keys from being accidentally pressed.

## **To lock/unlock keypad:**

Press **Menu** followed by  $\star$  to lock keypad.

Press **Unlock** followed by  $\star$  to unlock keypad.

To answer a call when keypad is locked, press  $\curvearrowleft$ . When you end the call, the keypad automatically locks.

For automatic keypad lock, refer to ["Auto Key Lock" on page 53.](#page-52-0)

# **Making Calls**

The handset must be subscribed and registered to make a call. For more information about subscribing, refer to ["Creating a Login" on page 62.](#page-61-0)

For internal calls, dial extension number. Contact your system administrator for a list of these extension numbers.

For external calls, dial external code (or line pool code) to access an external line, then dial external number. Contact your system administrator to confirm what external code or line pool code to use.

## **Off Hook Dialling (Dial Directly)**

- **1** Press **t** to make a call.
- **2** Dial number.
- **3** Press to terminate the call.

#### **On Hook Dialling (Pre-Dial)**

- **1** Dial number.
- **2** Press **t** to make a call.
- **3** Press to terminate the call.

## <span id="page-20-0"></span>**Dial from Phone Book**

The handset's phone book is familiar to an ordinary phone book. However, the find name function makes it easy to find a contact as you can jump directly to the desired contact using the quick search as described below.

- **1** Press **Menu** to enter main menu.
- **2** Scroll to **Phone Book** and press **Select**.
- **3** Scroll to **Find name** and press **Select**.
- **4** To find a name you can:
- **5** Scroll until you reach the desired name. To scroll through the names quickly press the navigation key continuously.
- **6** Use quick search by pressing the first letter(s) (max. 5 letters) of the desired name (refer to ["Using the Alphanumeric Keyboard" on page 30](#page-29-0)).
- **7** Press  $\curvearrowleft$ .
- 8 If more than one number: scroll to the desired number and press  $\curvearrowleft$ .
- **9** The display icon **a** appears until call is connected.
- **10** Press **c** again to terminate the call. **Note:** [For more informat](#page-29-1)ion about using your phone book, refer to ["Phone Book" on page 30](#page-29-1).

# **Dial from Call List**

Call list shows up to 40 of your latest incoming, outgoing and missed calls (system dependent feature). When memory of call list is full, the handset will automatically erase the oldest call when a new call is received in call list.

- **•** Incoming calls are illustrated with green arrows
- **•** Outgoing calls are illustrated with blue arrows
- **•** Missed calls are illustrated with red arrows

## **To dial from call list:**

- **1** While on hook, press left side of navigation key to enter call list.
- **2** Scroll to the desired name or number and press  $\sim$ .

**Note:** When you turn off the handset, all content of call list is deleted if the subscribed system does not resend the information to the handset.

## **Dial from Call Register**

The call register menu stores up to 40 of your incoming, outgoing and missed calls. The calls are classified in three groups: incoming calls, outgoing calls and missed calls.

If memory of call register is full, the handset will automatically erase the oldest call when a new call is received in call register. If you want to delete calls from call register manually, refer to ["Delete" on page 38](#page-37-0).

## **To dial from call register:**

- **1** Press **Menu** to enter main menu.
- **2** Scroll to **Call register** and press **Select**.
- **3** Scroll to the desired list and press **Select**.
- **4** Scroll to the desired name or number and press  $\sim$ .

For more information about call register, refer to ["Call Register" on page 35](#page-34-0).

**Note:** When you turn off the handset, all content of call register is deleted if the subscribed system does not resend the information to the handset.

## **Redial**

- **1** Press **Menu** to enter main menu.
- **2** Scroll to **Call register** and press **Select**.
- **3** Scroll to **Outgoing calls** and press **Select**.
- **4** Scroll to the desired name or number and press  $\curvearrowleft$ .

## <span id="page-22-0"></span>**Speed Dial**

If you have assigned a number to one of the speed-dialing keys 0-9, do the following:

While on hook, press digit equivalent to number of the contact in the speed dial list continuously until call is started.

**Note:** For more information about adding number to speed dial, refer to ["Adding to Speed Dial" on page 32.](#page-31-0)

# **Answering Calls**

The handset must be subscribed and registered to answer a call. For more information about subscribing, refer to ["Creating a Login" on page 62.](#page-61-0)

When handset rings, display shows the icon for incoming calls  $\blacksquare$  and the caller information appears below if supported by the subscribed system.

- **••** Press **t** to answer a call when your handset rings.
- **. Note:** You can distinguish between an internal and external call by the ring tone. The ring tone of an internal call is followed by three short beeps (system dependent feature).

#### **Auto Answer**

When auto answer is turned on, the handset automatically goes off hook when an incoming call arrives.

If subscribed to a wireless solution, the handset automatically goes on hook when calls are terminated.

- **1** Press **Menu** to enter main menu.
- **2** Scroll to **Settings** and press **Select**.
- **3** Scroll to **Auto answer** and press **Select**.
- **4** Scroll to **On** or **Off** and press **Change**.

**Note:** When charging, auto answer is inactive.

### **Mute a Call**

Press **Silence** and the ring signal is muted.

#### **Reject a Call**

**Note:** Rejecting a call is system dependent. If supported by the subscribed system, do the following:

Press **Reject** to refuse the call. The rejected call is registered as a missed call.

## **Redirect a Call**

**Note:** Redirecting a call is system dependent. If supported by the subscribed system, do the following:

**1** While on a call, press **R.**

- **2** Dial number of the person you want to redirect the call to and press **Ok**. If you want to withdraw the call, press **R.**
- **3** Press  $\leftarrow$  to terminate the call..

# **During Calls**

When you are on a call, you have three options as described in the following. Two of the options concern whether you want to make parts of a call public or personal. It is possible to turn both of these options on at the same time. The last and third option is to enter and use the phone book, while you are on a call.

## **Turning Loudspeaker On/Off (Not available on 7010)**

Turning loudspeaker on allows other people in the room to listen to and participate in the conversation. You may set the handset on a desk or table and leave your hands free.

#### **To turn loudspeaker on/off:**

- **1** While on a call, press **Loud on** to turn loudspeaker on.
- **2** To turn loudspeaker off, press **Loud off**.

## **Turning Microphone Mute On/Off**

Turning microphone mute on will mute your voice. That is you can hear the other party but they cannot hear you.

### **To turn microphone mute on/off:**

- **1** While on a call, press **Mic Mute** to turn microphone mute on.
- **2** To turn microphone mute off, press **Mic on**.

## **Entering Phone Book**

While on a call, you can access the find name function to scroll through names and numbers using predefined shortcuts (up/down navigation keys). For more information about entering phone book, refer to ["Predefined Shortcuts" on](#page-16-1)  [page 17](#page-16-1). For more information about using phone book, refer to ["Phone Book"](#page-29-1)  [on page 30](#page-29-1).

# <span id="page-26-0"></span>**Using the Menu**

The handset offers a range of functions that are grouped into menus. The main menu consists of seven menus: Phone Book, Call Register, Messages, MSF Function, External Services, Status and Settings.

For more information about accessing and navigating the menu, refer to ["Navigating Handset" on page 15.](#page-14-0)

**Note:** If handset is in menu mode, and an incoming call arrives, then menu will be dropped and the call handled as usual. When call is terminated, the handset returns to menu mode.

## **Description of Menus**

In the following you will find a short description of the seven menus. For more information about a specific menu, see reference in the end of each description or ["List of Menu Functions" on page 28,](#page-27-0) which will give you a quick overview of the functions of each menu.

## **Phone Book**

You can store numbers and names in your phone book.

The phone book can store up to 250 names with up to four numbers each. A maximum of 24 digits, including spaces, is allowed for each number. Names are sorted alphabetically starting with their first character.

For more information about using phone book, refer to ["Phone Book" on page](#page-29-1)  [30](#page-29-1).

## **Call Register**

The call register keeps track of all your recent calls as it stores up to 40 of your incoming, outgoing and missed calls.

For more information about call register, refer to ["Call Register" on page 35](#page-34-0).

## **Messages**

If supported by the subscribed system, you can send and receive messages from the messages menu.

All messages is automatically stored in inbox or outbox. Messages can store up to 20 messages. A maximum of 72 letters, including spaces, is allowed for each message.

For more information about reading, writing and sending messages, refer to ["Messages" on page 40.](#page-39-0)

## **MSF Function**

MSF Function is a special function based on MSF (Message Service Function). The function requires special software in the main system.

## **External Services**

External Services are features placed in the main system, and only available if the handset is subscribed to a KIRK solution. External Services include: "View Clip Stack", "Delete Clip Stack" and "Local Phone Book". The Local Phone Book is a common phone book for all handsets subscribed to the actual system, and all handsets subscribed to the system are listed in the phone book. Additional numbers can be added to the phone book by the system administrator.

## **Status**

Status provides a quick overview of some of the handset settings and works as a shortcut, which makes it easy to change the basic settings according to your needs. For more information about changing basic settings, refer to ["Status" on](#page-48-0)  [page 49](#page-48-0).

## **Settings**

Settings offer you the opportunity to customize the handset according to your needs. The settings can be changed at any time.

For more information about customizing the handset, refer to ["Settings" on](#page-50-0)  [page 51](#page-50-0) or ["Advanced..." on page 60](#page-59-0).

## <span id="page-27-0"></span>**List of Menu Functions**

In the following you will find a list of the different menu functions. The list gives a quick overview where to find the desired function of the handset.

## Phone Book

- **1** Find name
- **2** Add name/number
- **3** Speed dial
- **4** Delete

## Call Register

- Incoming calls
- Outgoing calls
- Missed calls
- Delete

## Messages

- New message
- Inbox
- Outbox
- Erase messages
- Templates
- MSF Function
	- Number:

## Status

- Silent
- Headset
- Auto answer
- Battery
- Ringing tone
- Volume
- Firmware version

## Settings

- Ringing volume
- Ringing tone
- Alerting volume
- Vibrator (Not available on 7010)
- Silent mode
- Auto key lock
- Backlight
- Auto answer
- Out of range
- Bluetooth
- Advanced...

# <span id="page-29-1"></span>**Phone Book**

You can store numbers and names in your phone book.

The phone book can store up to 250 names with four numbers each. A maximum of 24 digits, including spaces, is allowed for each number. Names are sorted alphabetically starting with their first character.

If the display shows **Memory full**, it is necessary to delete one or more names from the phone book (refer to ["Deleting Contact" on page 33](#page-32-0)).

# <span id="page-29-0"></span>**Using the Alphanumeric Keyboard**

The normal dialling keys (0-9) are used for writing the name to be placed in the phone book. By pressing the keys a certain number of times the related letters will appear in the display.

Spaces are made by using the 0-key.

Key  $\star$  changes between uppercase and lowercase letters, which is indicated on the top left-hand corner of the display.

Pressing left or right side of navigation key will move the cursor.

To delete letters, place cursor behind letter and press **Delete**.

## **Managing an Existing Contact**

The phone book menu offers a range of possibilities to manage existing contacts and makes it easy to add, edit or delete name and number.

**Note:** It is possible to add up to four numbers to a contact.

#### **Finding Contact in Phone Book**

The handset's phone book is familiar to an ordinary phone book. However, the find name function makes it easy to find a contact as you can jump directly to the desired contact using the quick search as described below.

- **1** Press **Menu** to enter main menu.
- **2** Scroll to **Phone Book** and press **Select**.
- **3** Scroll to **Find name** and press **Select**.
- **4** To find a name you can:
- **—** Scroll until you reach the desired name. To scroll through the names quickly press the navigation key continuously.
- **—** Use quick search by pressing the first letter(s) (max. 5 letters) of the desired name (refer to ["Using the Alphanumeric Keyboard" on page](#page-29-0)  [30\)](#page-29-0).
- **5** It is also possible to reach phone book without entering menu using a shortcut (refer to ["Predefined Shortcuts" on page 17](#page-16-1)).

## **Dialing Contact from Phone Book**

To dial from phone book, refer to ["Dial from Phone Book" on page 21](#page-20-0).

## **Editing Name/Number**

You can edit name and number of a contact in phone book at any time.

- **1** Press **Menu** to enter main menu.
- **2** Scroll to **Phone Book** and press **Select**.
- **3** Scroll to **Find name** and press **Select**.
- **4** To find a name you can:
	- **—** Scroll until you reach the desired name. To scroll through the names quickly press the navigation key continuously.
	- **—** Use quick search by pressing the first letter(s) (max. 5 letters) of the desired name (refer to ["Using the Alphanumeric Keyboard" on page](#page-29-0)  [30\)](#page-29-0).
- **5** Press **Details**.
- **6** If more than one number: scroll to the desired number and press **Select**.
- **7** Scroll to **Edit name/number** and press **Select**.
- **8** Edit **Name** using the digits 0-9 (refer to ["Using the Alphanumeric](#page-29-0)  [Keyboard" on page 30](#page-29-0)).
- **9** Scroll to **Number** and edit number using the digits 0-9.
- **10** Press **Save** to store your changes.

## **Adding New Number**

You can add a new number to a contact in phone book at any time. It is possible to add up to four numbers to each contact.

- **1** Press **Menu** to enter main menu.
- **2** Scroll to **Phone Book** and press **Select**.
- **3** Scroll to **Find name** and press **Select**.
- **4** To find a name you can:
- **—** Scroll until you reach the desired name. To scroll through the names quickly press the navigation key continuously.
- **—** Use quick search by pressing the first letter(s) (max. 5 letters) of the desired name (refer to ["Using the Alphanumeric Keyboard" on page](#page-29-0)  [30\)](#page-29-0).
- **5** Press **Details.**
- **6** If more than one number, press **Select**.
- **7** Scroll to **Add new number** and press **Select**.
- **8** Enter the new number using the digits 0-9 and press **Save**.
- **9** Repeat step 7-8 to add another number to the contact.

### <span id="page-31-0"></span>**Adding to Speed Dial**

You can assign a number to one of the speed-dialing keys 0-9. This way you only need to press a single digit to find name and number of the contact, you want to phone.

**Note:** A maximum of 10 speed dial numbers is allowed.

For more information about making a call using speed dial, refer to ["Speed](#page-22-0)  [Dial" on page 23](#page-22-0).

- **1** Press **Menu** to enter main menu.
- **2** Scroll to **Phone Book** and press **Select**.
- **3** Scroll to **Find name** and press **Select**.
- **4** To find a name you can:
	- **—** Scroll until you reach the desired name. To scroll through the names quickly press the navigation key continuously.
	- **—** Use quick search by pressing the first letter(s) (max. 5 letters) of the desired name (refer to ["Using the Alphanumeric Keyboard" on page](#page-29-0)  [30\)](#page-29-0).
- **5** Press **Details.**
- **6** If more than one number: scroll to the desired number and press **Select**.
- **7** Scroll to **Add to speed dial** and press **Select**.
- **8** Scroll to the desired position and press **Add name**.
- **9** If position is occupied, press **Yes** to replace existing speed dial.

### <span id="page-31-1"></span>**Deleting Number**

You can delete a single number at any time and still keep the rest of the belonging numbers of a contact. If you want to delete a contact and all belonging numbers, refer to ["Deleting Contact" on page 33.](#page-32-0)

- **1** Press **Menu** to enter main menu.
- **2** Scroll to **Phone Book** and press **Select**.
- **3** Scroll to **Find name** and press **Select**.
- **4** To find a name you can:
	- **—** Scroll until you reach the desired name. To scroll through the names quickly press the navigation key continuously.
	- **—** Use quick search by pressing the first letter(s) (max. 5 letters) of the desired name (refer to ["Using the Alphanumeric Keyboard" on page](#page-29-0)  [30\)](#page-29-0).
- **5** Press **Details**.
- **6** If more than one number: scroll to the desired number and press **Select**.
- **7** Scroll to **Delete number** and press **Select**.
- **8** Press **Ok** to confirm.

## **Deleting Speed Dial**

Use this function to delete a speed dial number, or replace it with a new speed dial when necessary. For more information about replacing a speed dial, refer to ["Adding to Speed Dial" on page 32.](#page-31-0)

- **1** Press **Menu** to enter main menu.
- **2** Scroll to **Phone Book** and press **Select**.
- **3** Scroll to **Delete** and press **Select**.
- **4** Scroll to **Speed dial number** and press **Select**.
- **5** Scroll to the desired speed dial number and press **Delete**.

#### <span id="page-32-0"></span>**Deleting Contact**

Use the delete name and number function if you want to delete a contact and all the belonging numbers. If you only want to delete a single number and keep the contact and the rest of the belonging numbers, refer to ["Deleting Number"](#page-31-1)  [on page 32](#page-31-1).

- **1** Press **Menu** to enter main menu.
- **2** Scroll to **Phone Book** and press **Select**.
- **3** Scroll to **Find name** and press **Select**.
- **4** To find a name you can:
	- **—** Scroll until you reach the desired name. To scroll through the names quickly press the navigation key continuously.
	- **—** Use quick search by pressing the first letter(s) (max. 5 letters) of the desired name (refer to ["Using the Alphanumeric Keyboard" on page](#page-29-0)  [30\)](#page-29-0).
- **5** Press **Details.**
- **6** If more than one number, press **Select**.
- **7** Scroll to **Delete name/number** and press **Select**.

**8** Press **OK** to confirm.

## **Adding New Contact**

Use the add name/number function when you want to add a new contact to phone book.

**Note:** It is possible to add up to four numbers to a contact.

- **1** Press **Menu** to enter main menu.
- **2** Scroll to **Phone Book** and press **Select**.
- **3** Scroll to **Add name/number** and press **Select**.
- **4** Write the name of the contact using the digits 0-9 (refer to ["Using the](#page-29-0)  [Alphanumeric Keyboard" on page 30](#page-29-0)).
- **5** Scroll to number and enter the number to be stored (max. 24 digits).
- **6** Press **Save** to store name and number.

**Note:** If display shows **Memory full**, it is necessary to delete one or more contacts from phone book (refer to ["Deleting Contact" on page 33\)](#page-32-0).

# <span id="page-34-0"></span>**Call Register**

The call register menu can store up to 40 of your incoming, outgoing and missed calls. Call register is divided into lists of: incoming calls, outgoing calls and missed calls.

If memory of call register is full, the handset will automatically erase the oldest call when a new call is received in call register. If you want to delete calls from call register manually, refer to ["Delete" on page 38](#page-37-0).

**Note:** When you turn off the handset, all content of call register is deleted if the subscribed system does not resend the information to the handset.

## **Incoming Calls**

Incoming call is a list of all your incoming calls sorted by date and time of the call, starting with the latest call.

If name and number of incoming call already exist in your phone book, the incoming call will be represented with the name of the contact. If name and number do not exist in your phone book, the handset cannot recognize the number and the incoming call will only be represented by the number.

In both cases, incoming call register provides details about incoming calls, such as time, date and length of conversation*.*

It is possible to add name and number of an incoming call to phone book or to delete an incoming call from the list.

#### **Viewing List of Incoming Calls**

- **1** Press **Menu** to enter main menu.
- **2** Scroll to **Call Register** and press **Select**.
- **3** Scroll to **Incoming Calls** and press **Select**.

#### **Adding an Incoming Call to Phone Book**

If you have an incoming call and the number is not in phone book it is possible to add it to phone book from the incoming call list.

- **1** Press **Menu** to enter main menu.
- **2** Scroll to **Call Register** and press **Select**.
- **3** Scroll to **Incoming Calls** and press **Select**.
- **4** Scroll to the desired call and press **Details**.
- **5** Press **Options**.
- **6** Scroll to **Add to phone book** and press **Select**
- **7** Write the name of the contact using the digits 0-9 (refer to ["Using the](#page-29-0)  [Alphanumeric Keyboard" on page 30](#page-29-0)) and press **Save**.

#### **Deleting an Incoming Call from List**

- **1** Press **Menu** to enter main menu.
- **2** Scroll to **Call Register** and press **Select**.
- **3** Scroll to **Incoming Calls** and press **Select**.
- **4** Scroll to the desired call and press **Details**.
- **5** Press **Options** and scroll to **Delete from list**.
- **6** Press **Select** to confirm.

## **Outgoing Calls**

Outgoing calls is a list of all your outgoing calls sorted by date and time of the call, starting with the latest call.

If name and number of the outgoing call already exist in your phone book, the outgoing call will be represented with the name of the contact. If name and number do not exist in your phone book, the handset can not recognize the number and the outgoing call will only be represented by the number.

In both cases, outgoing call register provides details about outgoing calls, such as time, date and length of conversation*.*

It is possible to add name and number of an outgoing call to your phone book, or to delete an outgoing call from the list.

### **Viewing List of Outgoing Calls**

- **1** Press **Menu** to enter main menu.
- **2** Scroll to **Call Register** and press **Select**.
- **3** Scroll to **Outgoing Calls** and press **Select**.

## **Adding an Outgoing Call to Phone Book**

If you have made a call and the number is not in phone book, it is possible to add it to phone book from the outgoing call list.

- **1** Press **Menu** to enter main menu.
- **2** Scroll to **Call Register** and press **Select**.
- **3** Scroll to **Outgoing Calls** and press **Select**.
- **4** Scroll to the desired call and press **Details**.
- **5** Press **Options.**
- **6** Scroll to **Add to phone book** and press **Select**.
- **7** Write the name of the contact using the digits 0-9 (refer to ["Using the](#page-29-0)  [Alphanumeric Keyboard" on page 30](#page-29-0)) and press **Save**.

#### <span id="page-36-0"></span>**Deleting an Outgoing Call from List**

- **1** Press **Menu** to enter main menu.
- **2** Scroll to **Call Register** and press **Select**.
- **3** Scroll to **Outgoing Calls** and press **Select**.
- **4** Scroll to the desired call and press **Details**.
- **5** Press **Options** and scroll to **Delete from list.**
- **6** Press **Select** to confirm.

### **Missed Calls**

Missed calls is a list of all your missed calls sorted by date and time of the call, starting with the latest call.

If the name and number of the missed call already exist in your phone book, the missed call will be represented with the name of the contact. If the name and number do not exist in your phone book, the handset cannot recognize the number and the missed call will only be represented by the number.

In both cases, missed call register provides details about missed calls, such as time, date and length of conversation*.*

It is possible to add name and number of a missed call to your phone book or to delete a missed call from the list.

#### **Viewing List of Missed Calls**

- **1** Press **Menu** to enter main menu.
- **2** Scroll to **Call Register** and press **Select**.
- **3** Scroll to **Missed Calls** and press **Select**.

#### **Adding a Missed Call to Phone Book**

If you have a missed call and the number is not in phone book, it is possible to add it to phone book from the missed call list.

**1** Press **Menu** to enter main menu.

- **2** Scroll to **Call Register** and press **Select**.
- **3** Scroll to **Missed Calls** and press **Select**.
- **4** Scroll to the desired missed call and press **Details.**
- **5** Press **Options**.
- **6** Scroll to **Add to phone book** and press **Select**.
- **7** Write the name of the contact using the digits 0-9 (refer to ["Using the](#page-29-0)  [Alphanumeric Keyboard" on page 30](#page-29-0)) and press **Save**.

#### <span id="page-37-0"></span>**Deleting a Missed Call from List**

- **1** Press **Menu** to enter main menu.
- **2** Scroll to **Call Register** and press **Select**.
- **3** Scroll to **Missed Calls** and press **Select**.
- **4** Scroll to the desired missed call and press **Details.**
- **5** Press **Options** and scroll to **Delete from list.**
- **6** Press **Select** to confirm.

### **Delete**

The call register menu can store up to 40 of your incoming, outgoing and missed calls. If the memory of call register is full, the handset will automatically erase the oldest call when a new call need to be stored in the call register.

If you want to erase manually, use the following delete functions to empty lists in the call register.

#### **Deleting All Incoming Calls**

- **1** Press **Menu** to enter main menu.
- **2** Scroll to **Call Register** and press **Select**.
- **3** Scroll to **Delete** and press **Select**.
- **4** Scroll to **Incoming calls** and press **Select**.
- **5** Press **Yes** to empty list.

**Note:** If you only want to delete a single incoming call, see ["Deleting an](#page-35-0)  [Incoming Call from List" on page 36.](#page-35-0)

#### **Deleting All Outgoing Calls**

- **1** Press **Menu** to enter main menu.
- **2** Scroll to **Call Register** and press **Select**.
- Scroll to **Delete** and press **Select**.
- Scroll to **Outgoing calls** and press **Select**.
- Press **Yes** to empty list.

**Note:** If you only want to delete a single outgoing call, see ["Deleting an](#page-36-0)  [Outgoing Call from List" on page 37.](#page-36-0)

#### **Deleting All Missed Calls**

- Press **Menu** to enter main menu.
- Scroll to **Call Register** and press **Select**.
- Scroll to **Delete** and press **Select**.
- Scroll to **Missed calls** and press **Select**.
- Press **Yes** to empty list.

**Note:** If you only want to delete a single missed call, see ["Deleting a Missed](#page-37-0)  [Call from List" on page 38.](#page-37-0)

#### **Deleting All Calls from All Lists**

- Press **Menu** to enter main menu.
- Scroll to **Call Register** and press **Select**.
- Scroll to **Delete** and press **Select**.
- Scroll to **All calls** and press **Select**.
- Press **Yes** to empty all folders.

# <span id="page-39-1"></span>**Messages**

If supported by the subscribed system, you can write, send and receive messages from the messages menu. You write messages using the alphanumeric keyboard. For more information, refer to ["Using the](#page-29-0)  [Alphanumeric Keyboard" on page 30](#page-29-0).

All messages are automatically stored in inbox or outbox.

The inbox is a list of all received messages, while outbox is a list of all sent messages. Both lists are sorted by time and date, starting with the latest.

If the name and number of the message already exist as a contact in your phone book, the message in the inbox or outbox will be represented with the name of the contact. If the name and number do not exist in your phone book, the handset cannot recognize the number and the message will only be represented by the number.

If you save a message in outbox for later handling, the message will be represented by the beginning of the text message.

Inbox and outbox can store up to 20 messages in total. A maximum of 72 letters, including spaces, is allowed for each message.

If the memory of inbox and outbox is full, the handset will automatically erase the oldest message when a new message need to be stored.

If you want to delete messages from inbox or outbox manually, refer to ["Erasing a Single Message" on page 47,](#page-46-0) ["Erase All Read Messages from Inbox"](#page-46-1)  [on page 47,](#page-46-1) ["Erase All Messages from Inbox" on page 47](#page-46-2), ["Erase All Messages](#page-46-3)  [from Outbox" on page 47](#page-46-3) and ["Erase All Messages" on page 48](#page-47-0).

#### <span id="page-39-0"></span>**Writing and Sending a New Message**

- **1** Press **Menu** to enter main menu.
- **2** Scroll to **Messages** and press **Select**.
- **3** Scroll to **New message** and press **Select**.
- **4** Write a message.
- **5** Optionally, you can use a template: Press **Options**, scroll to **Use template**, press **Select**, scroll to desired template, press **Options,** scroll to **Select** and press **Select**. For more information about templates, refer to **["Saving a](#page-40-0)  [New Message as a Template" on page 41,](#page-40-0) ["Saving a Received Message as a](#page-41-0)  [Template" on page 42](#page-41-0), ["Sending Messages Using Templates" on page 42](#page-41-1)** and **["Erasing a Single Template" on page 46](#page-45-0)**.
- **6** Press **Options** and scroll to **Send**.
- **7** Press **Select** and then press **Search** to find the receiver**.**
- **8** To find a name you can:
	- **—** Scroll until you reach the desired name. To scroll through the names quickly press the navigation key continuously.
	- **—** Use quick search by pressing the first letter(s) (max. 5 letters) of the desired name (refer to ["Using the Alphanumeric Keyboard" on page](#page-29-0)  [30\)](#page-29-0).
- **9** Press **Select**.
- **10** If more than one number: scroll to desired number.
- **11** Press **Select** and then press **Send**.
- **12** When the message has been sent, the envelope icon  $\sim$  will appear. Press **Ok** to accept.

#### **Clearing Text Field**

Use the clear text function, when you are writing a new message and want to start all over.

- **1** Press **Options**.
- **2** Scroll to **Clear text** and press **Select**.

#### **Saving a New Message in Outbox**

You can write a message and then save it in outbox for later handling.

- **1** Press **Menu** to enter main menu.
- **2** Scroll to **Messages** and press **Select**.
- **3** Scroll to **New message** and press **Select**.
- **4** Write a message and press **Options**.
- **5** Scroll to **Save message** and press **Select**.
- **6** Scroll to **Outbox** and press **Select**.

#### <span id="page-40-0"></span>**Saving a New Message as a Template**

After writing a message you can save it as a template for later use.

- **1** Press **Menu** to enter main menu.
- **2** Scroll to **Messages** and press **Select**.
- **3** Scroll to **New message** and press **Select**.
- **4** Write a message and press **Options**.
- **5** Scroll to **Save message** and press **Select**.
- **6** Scroll to **Templates** and press **Select**.
- **7** If memory is full: press **Ok.**

Scroll to the desired position and press **Select.** 

#### <span id="page-41-0"></span>**Saving a Received Message as a Template**

You can save a message from inbox as a template for later use.

- Press **Menu** to enter main menu.
- Scroll to **Messages** and press **Select**.
- Scroll to **Inbox** and press **Select**.
- Scroll to desired message and press **Select**.
- Press **Options**.
- Scroll to **Forward** and press **Select**.
- Press **Options**.
- Scroll to **Save message** and press **Select**.
- Scroll to **Templates** and press **Select**.

# <span id="page-41-1"></span>**Sending Messages Using Templates**

You can create up to 10 templates in relation to the kind of message you often need to send. To create a new template, refer to ["Saving a New Message as a](#page-40-0)  [Template" on page 41](#page-40-0) and ["Saving a Received Message as a Template" on page](#page-41-0)  .

When using a template in a message you have two options:

- **•** Use a template from the very beginning of the process (see below)
- **•** Insert a template in a message when you are in the process of writing a message (refer to ["Writing and Sending a New Message" on page 40](#page-39-0)).

#### **To use a template in a message:**

- Press **Menu** to enter main menu.
- Scroll to **Messages** and press **Select**.
- Scroll to **Templates** and press **Select**.
- Scroll to the desired template and press **Option**.
- Scroll to **Select** and press **Select**.
- If relevant, write additional text.
- Press **Options.**
- Scroll to **Send** and press **Select.**
- Press **Search** to find the receiver.
- To find a name you can:
- **—** Scroll until you reach the desired name. To scroll through the names quickly press the navigation key continuously.
- **—** Use quick search by pressing the first letter(s) (max. 5 letters) of the desired name (refer to ["Using the Alphanumeric Keyboard" on page](#page-29-0)  [30\)](#page-29-0).
- **11** Press **Select.**
- **12** If more than one number: scroll to desired number.
- **13** Press **Select** and then press **Send**.

## **Reading a Message**

In addition to the messages for general use as described in this chapter, you can receive other types of messages. These types of messages cannot be sent from your handset, but are sent from an external application. The external applications may vary from system to system. For more information, please contact your system administrator.

Examples of messages sent from an external application are:

**•** Long messages

Long messages have a maximum length of 72 characters and are saved in inbox in the handset. If supported by the subscribed system, you can also write and send this type of messages from your handset.

**•** Short messages

Short messages have a maximum length of 36 characters and is not saved in the handset.

**•** Call back messages

Call back messages also contain contact information.

In the following, you will find a description of how to read the different types of messages.

### **Reading a Long Message**

The envelope icon  $\Box$  appears in the display, when you receive a long message.

#### **To read the long message:**

- **1** Press **Details** to enter inbox.
- **2** Scroll to the desired message and press **Select**. Time and date of message is shown above the text message.

**Note:** New messages appear in the beginning of the list as they are sorted by time and date, starting with the latest.

**Note:** Read messages are marked with an **X** in inbox.

#### **To read the long message later:**

If you want to read the message later, press **Exit**.

The envelope icon will then be placed in the status bar, indicating that there is an unread message in inbox.

### **Reading a Short Message**

The envelope icon  $\blacksquare$  and the text message appear in the display, when you receive a short message.

#### **To delete the short message:**

**•** Press **OK.** 

### **Reading a Call Back Message**

The envelope icon  $\sim$ , text message and contact information appear in the display, when you receive a call back message. The display shows text message and contact information alternately.

#### **To act on the call back message:**

Press  $\bullet$  to call the call back number in the message.

#### **To delete the call back message:**

Press **Ok**.

### **Replying a Message**

When you want to reply a message from your inbox, you have three options:

- **•** Write a new message in an empty screen
- **•** Write in continuation of original text (received message)
- **•** Insert a template

#### **Reply Using an Empty Screen**

- **1** Press **Menu** to enter main menu.
- **2** Scroll to **Messages** and press **Select**.
- **3** Scroll to **Inbox** and press **Select**.
- **4** Scroll to the desired received message and press **Select.**
- **5** Press **Options**.
- **6** Scroll to **Reply** and press **Select**.
- Scroll to **Empty screen** and press **Select**.
- Write a message and press **Options**.
- Scroll to **Send** and press **Select**.
- Press **Send**.

#### **Reply in Continuation of Original Text**

**Note:** Original text refers to the received text message.

- Press **Menu** to enter main menu.
- Scroll to **Messages** and press **Select**.
- Scroll to **Inbox** and press **Select**.
- Scroll to the desired received message and press **Select.**
- Press **Options**.
- Scroll to **Reply** and press **Select**.
- Scroll to **Original text** and press **Select**.
- Write a message in continuation of received message and press **Options**.
- Scroll to **Send** and press **Select**.
- Press **Send**.

#### **Reply Using a Template**

- Press **Menu** to enter main menu.
- Scroll to **Messages** and press **Select**.
- Scroll to **Inbox** and press **Select**.
- Scroll to the desired message and press **Select.**
- Press **Options**.
- Scroll to **Reply** and press **Select**.
- Scroll to **Template** and press **Select**.
- Scroll to the desired template and press **Options**.
- Scroll to **Select** and press **Select**.
- If relevant, write additional text.
- Press **Options**.
- Scroll to **Send** and press **Select**. Then press **Send**.

#### **Forwarding a Message**

If you want to forward a message to a contact, do the following:

Press **Menu** to enter main menu.

- Scroll to **Messages** and press **Select**.
- Scroll to **Inbox** and press **Select**.
- Scroll to the desired received message and press **Select**.
- Press **Options**.
- Scroll to **Forward** and press **Select**.
- Press **Send** and then press **Search**.
- To find a name you can:
	- **—** Scroll until you reach the desired name. To scroll through the names quickly press the navigation key continuously.
	- **—** Use quick search by pressing the first letter(s) (max. 5 letters) of the desired name (refer to ["Using the Alphanumeric Keyboard" on page](#page-29-0)  [30\)](#page-29-0).
- Press **Select**
- If more than one number: scroll to desired number.
- Press **Select** and then press **Send**.

#### **Resending a Message**

If you want to resend a message to a contact, do the following:

- Press **Menu** to enter main menu.
- Scroll to **Messages** and press **Select**.
- Scroll to **Outbox** and press **Select**.
- Scroll to the desired message and press **Select**.
- Press **Options**.
- Scroll to **Resend** and press **Select**.
- Press **Options**.
- Scroll to **Send** and press **Select**.
- Press **Send**.

#### <span id="page-45-0"></span>**Erasing a Single Template**

Use this function to delete a template, or replace the template with a new template when the memory is full. For more information about replacing a template, refer to ["Saving a New Message as a Template" on page 41.](#page-40-0)

- Press **Menu** to enter main menu.
- Scroll to **Messages** and press **Select**.
- Scroll to **Templates** and press **Select**.
- Scroll to the desired template and press **Options**.
- Scroll to **Erase** and press **Select**.

**6** Press **Yes** to erase the template.

#### <span id="page-46-0"></span>**Erasing a Single Message**

The handset will automatically erase the oldest message when the memory of inbox and outbox is full (refer to ["Messages" on page 40](#page-39-1)).

If you want to delete a message manually, do the following:

- **1** Press **Menu** to enter main menu.
- **2** Scroll to **Messages** and press **Select**.
- **3** Scroll to **Inbox** or **Outbox** and press **Select**.
- **4** Scroll to the desired message and press **Select**.
- **5** Press **Options**.
- **6** Scroll to **Erase** and press **Select**.
- **7** Press **Yes** to erase the message.

#### <span id="page-46-1"></span>**Erase All Read Messages from Inbox**

Use this function to erase all read messages from inbox. This way you do not risk erasing messages that you have not had time to read yet.

- **1** Press **Menu** to enter main menu.
- **2** Scroll to **Messages** and press **Select**.
- **3** Scroll to **Erase messages** and press **Select**.
- **4** Scroll to **All read** and press **Select**.
- **5** Press **Yes** to erase all read messages from inbox.

#### <span id="page-46-2"></span>**Erase All Messages from Inbox**

Use this function to erase all messages from inbox.

- **1** Press **Menu** to enter main menu.
- **2** Scroll to **Messages** and press **Select**.
- **3** Scroll to **Erase messages** and press **Select**.
- **4** Scroll to **Inbox** and press **Select**.
- **5** Press **Yes** to erase all messages from inbox.

**Note:** If you only want to erase a single message from inbox, refer to ["Erasing a Single Message" on page 47](#page-46-0).

#### <span id="page-46-3"></span>**Erase All Messages from Outbox**

Use this function to erase all messages from your outbox.

**1** Press **Menu** to enter main menu.

- **2** Scroll to **Messages** and press **Select**.
- **3** Scroll to **Erase message**s and press **Select**.
- **4** Scroll to **Outbox** and press **Select**.
- **5** Press **Yes** to erase all messages from outbox.

**Note:** If you only want to erase a single message from the outbox, see ["Erasing a Single Message" on page 47](#page-46-0).

#### <span id="page-47-0"></span>**Erase All Messages**

Use this function to erase all messages from inbox and outbox. If you want to be sure not to erase unread messages, refer to ["Erase All Read Messages from](#page-46-1)  [Inbox" on page 47.](#page-46-1)

- **1** Press **Menu** to enter main menu.
- **2** Scroll to **Messages** and press **Select**.
- **3** Scroll to **Erase messages** and press **Select**.
- **4** Scroll to **All** and press **Select**.
- **5** Press **Yes** to erase all messages from all folders.

# **Status**

The status menu provides an overview of some of the handset settings and works as a shortcut to these making it easy to change the settings according to your needs. The status menu also provides information about battery capacity.

In the following you will find a description of the settings to be found in the status menu.

# **Silent**

When silent mode is turned on, the handset will not ring when a call arrives. However, you will still be able to see the arriving call in the display.

For more information about changing settings for silent mode, refer to ["Silent](#page-52-0)  [Mode" on page 53](#page-52-0).

## **Headset**

Using headset allows you to keep up your activities and use the phone at the same time.

For more information about changing settings for headset, refer to "Scroll to On or Off and press Change." on page 60.

### **Auto Answer**

When auto answer is turned on, the handset automatically goes off hook when ringing.

If subscribed to a wireless solution, the handset automatically goes on hook when calls are terminated.

For more information about changing settings for auto answer, refer to ["Auto](#page-54-0)  [Answer" on page 55.](#page-54-0)

## **Battery**

The battery function shows remaining battery capacity.

The indication on the display is not necessarily an exact reflection of the remaining speech time, but only an indication of the voltage on the battery.

#### **To check remaining battery capacity:**

- **1** Press **Menu** to enter main menu.
- **2** Scroll to **Status** and press **Select**.

### **Ringing Tone**

The ring tone is followed by a number indicating the chosen tone of the ringer.

You can distinguish between an internal and external call by the ring tone. The ring tone of an internal call is followed by three short beeps (system dependent feature).

For more information about changing ring tone, refer to ["Ringing Tone" on](#page-50-0)  [page 51](#page-50-0).

### **Volume**

Adjusts ringing volume according to the noise level of the surrounding environment.

For more information about adjusting ringing volume, refer to ["Ringing](#page-50-1)  [Volume" on page 51.](#page-50-1)'

# **Firmware Version**

- **1** Press **Menu** to enter main menu.
- **2** Scroll to **Status** and press **Select**.
- **3** Scroll to **Firmware version** and press **Select**.

# **Settings**

The setting menu offers you the opportunity to customize the handset according to your needs. The settings can be changed at any time. The setting menu consists of: ringing volume, ringing tone, alerting volume, vibrator, silent mode, auto key lock, backlight, auto answer, out of range and advanced settings.

**Note:** Advanced settings are described separately in the next chapter.

In the following you will find a description of how to customize the handset.

# <span id="page-50-1"></span>**Ringing Volume**

#### **To adjust the volume of the ring tone:**

- **1** Press **Menu** to enter main menu.
- **2** Scroll to **Settings** and press **Select**.
- **3** Scroll to **Ringing volume** and press **Select**.
- **4** Press left or right side of navigation key to adjust the volume of the ring tone.
- **5** Press **Set**.

# <span id="page-50-0"></span>**Ringing Tone**

The ring tone is followed by a number indicating the chosen tone of the ringer.

You can distinguish between an internal and external call by the ring tone. The ring tone of an internal call is followed by three short beeps (system dependent feature).

#### **To choose a new ring tone:**

- **1** Press **Menu** to enter main menu.
- **2** Scroll to **Settings** and press **Select**.
- **3** Scroll to **Ringing tone** and press **Select**.

**4** Scroll to the desired ring tone and press **Change** to select and listen to the chosen ring tone. Repeat the process if you want to choose and listen to other ring tones.

# **Alerting Volume**

Alerts are short beeps that appear when:

- **•** You receive a new message.
- **•** You send a message.
- **•** The handset is moving out of range.
- **•** The handset is out of range.
- **•** The battery capacity is low.
- **•** You create a login.

#### **To adjust alerting volume:**

- **1** Press **Menu** to enter main menu.
- **2** Scroll to **Settings** and press **Select**.
- **3** Scroll to **Alerting volume** and press **Select**.
- **4** Press the left or right side of the navigation key to adjust the volume of the ringer.
- **5** Press **Set.**

# **Vibrator (Not available on 7010)**

When vibrator is turned on, the handset will vibrate when an incoming call arrives.

#### **To turn vibrator on/off:**

- **1** Press **Menu** to enter main menu.
- **2** Scroll to **Settings** and press **Select**.
- **3** Scroll to **Vibrator** and press **Select**.
- **4** Scroll to **On** or **Off** and press **Change**.

**Note:** When charging, handset will not vibrate.

# <span id="page-52-0"></span>**Silent Mode**

When silent mode is turned on, the handset will not ring when a call arrives. However, you will still be able to see the arriving call in the display.

#### **To turn silent mode on/off:**

- **1** Press **Menu** to enter main menu.
- **2** Scroll to **Settings** and press **Select**.
- **3** Scroll to **Silent mode** and press **Select**.
- **4** Scroll to **On** or **Off** and press **Change**.

**Note:** It is also possible to turn Silent mode on or off without entering menu. While on hook, press **Menu** followed by **#.**

### **Changing Settings of Silent Mode**

When silent mode is turned on, you can select other ways of indicating incoming calls or messages:

- **•** Display flashing When turned on, the display will flash when an incoming call or message arrives.
- **•** Vibrator (Not available on 7010)

When turned on, the handset will vibrate when an incoming call or message arrives.

**•** Short ring

When turned on, a short ring will appear when an incoming call arrives.

#### **To change settings of silent mode:**

**1** Press **Menu** to enter main menu.

- **2** Scroll to **Settings** and press **Select**.
- **3** Scroll to **Silent Mode** and press **Select**.
- **4** Scroll to **Settings** and press **Change**.
- **5** Scroll to the desired setting and press **Select**.

### **Auto Key Lock**

Use auto key lock to prevent keys from being accidentally pressed.

With auto keylock turned on the handset will automatically lock keypad after 30 seconds. To manually lock/unlock keypad, press **Menu** followed by  $\star$ .

#### **To turn auto key lock on/off:**

- **1** Press **Menu** to enter main menu.
- **2** Scroll to **Settings** and press **Select**.
- **3** Scroll to **Auto key lock** and press **Select**.
- **4** Scroll to **On** or **Off** and press **Change**.

To answer a call when auto key lock is on, press  $\triangle$ . When you end the call, keypad automatically locks.

# **Backlight**

The display backlight automatically turns on when an incoming call or message arrives, or a key is pressed.

The backlight turns off when handset is in standby mode after a preset period of time delay.

#### **Setting Backlight at Dimmed**

When setting display backlight at dimmed, display information can still be seen vaguely when handset is in standby mode.

- **1** Press **Menu** to enter main menu.
- **2** Scroll to **Settings** and press **Select**.
- **3** Scroll to **Backlight** and press **Select**.
- **4** Scroll to **Dimmed** and press **Change**.

#### **Turning Backlight Off**

Turning display backlight off when handset is in standby mode will save battery power.

- **1** Press **Menu** to enter main menu.
- **2** Scroll to **Settings** and press **Select**.
- **3** Scroll to **Backlight** and press **Select**.
- **4** Scroll to **Off** and press **Change**.

#### **Adjusting Backlight Delay**

You can adjust the period of time before backlight turns off when handset is in standby mode.

- **1** Press **Menu** to enter main menu.
- **2** Scroll to **Settings** and press **Select**.
- **3** Scroll to **Backlight** and press **Select**.
- **4** Scroll to **Delay** and press **Change**.
- **5** Press left and right side of navigation key to adjust backlight delay.
- **6** Press **Set**.

### <span id="page-54-0"></span>**Auto Answer**

When auto answer is turned on, the handset automatically goes off hook when an incoming call arrives.

If subscribed to a wireless solution, the handset automatically goes on hook when calls are terminated.

- **1** To turn auto answer on/off:
- **2** Press **Menu** to enter main menu.
- **3** Scroll to **Settings** and press **Select**.
- **4** Scroll to **Auto answer** and press **Select**.
- **5** Scroll to **On** or **Off** and press **Change**.

**Note:** When charging, auto answer is inactive.

### **Changing Settings of Auto Answer**

When auto answer is turned on, you can select different situations where to use auto answer.

Settings of auto answer are:

**•** Lift from charg.

When turned on, the handset automatically goes off hook when removed from charger.

**•** After 1. ring

When turned on, the handset automatically goes off hook after the first ring.

**•** When headset

When turned on, the handset automatically goes off hook, when you are using a headset.

**•** Loudspeaker on (Not available on 7010)

When turned on, the handset automatically goes off hook and turns on loudspeaker.

#### **To change settings of auto answer:**

- **1** Press **Menu** to enter main menu.
- **2** Scroll to **Settings** and press **Select**.
- **3** Scroll to **Auto answer** and press **Select**.
- **4** Scroll to **Settings** and press **Change**.
- **5** Scroll to the desired setting and press **Select**.

## **Out of Range**

The out of range indicator appears when handset is moving out of or already is out of range of base station.

**Note:** When the handset has been outside the coverage area, it can take up to 30 seconds before the handset is back on the system after re-entering coverage area.

#### **To turn out of range on/off:**

- **1** Press **Menu** to enter main menu.
- **2** Scroll to **Settings** and press **Select**.
- **3** Scroll to **Out of range** and press **Select**.
- **4** Scroll to **On** or **Off** and press **Change**.

### **Changing Settings of Out of Range**

The handset offers two types of out of range alerts:

- **•** Icon only
- **•** Tone (beep) + icon

With the out of range indicator turned on:

- **If handset is moving out of range, the low signal icon**  $\Box$  **will appear in** display.
- If the handset gets out of range, the no signal icon  $\circ$  will appear in display. If tone + icon is selected, beeps will appear with short intervals as long as the handset is out of range.

#### **To change the settings:**

- **1** Press **Menu** to enter main menu.
- **2** Scroll to **Settings** and press **Select**.
- **3** Scroll to **Out of range** and press **Select**.
- **4** Scroll to **Settings** and press **Change**.
- **5** Scroll to the desired alert and press **Select**.

# **Bluetooth (only KIRK 7040)**

Bluetooth allows you to connect the handset to a compatible device with bluetooth connectivitiy within 10 metres (32 feet). When a wireless headset is connected to the KIRK 7040, it is possible to disconnect the headset from the handset (12.10.5) , to connect the headset to the handset again (12.10.6), to remove the headset from the device list (12.10.7), to connect automatically to the handset (12.10.8), to adjust the headset volume (12.10.9), to switch the audio between the headset and the handset (12.10.10), and finally it is possible to redial the last number entered in the handset (12.10.11).

#### **Activate Bluetooth Function**

To use the bluetooth funcition, you must activate the bluetooth function.

- **1** Press **Menu** to enter main menu.
- **2** Scroll to **Settings** and press **Select**.
- **3** Scroll to **Bluetooth** and press **Select**.
- **4** Scroll to **Active** and press **Select**.
- **5** Scroll to **On** and press **Select**. The Bluetooth function is now activated.

#### **Pair Wireless Headset with the Handset**

When setting up a bluetooth connection, you will need to search for a compatible device with bluetooth connectivity in order to pair this device to your handset. You will need a pin code of 1-16 numeric characters. (Consult the user guide of the Bluetooth headset for the pin code information). You are only asked to enter this pin code the first time you connect to the device.

- **1** Press **Menu** to enter main menu.
- **2** Scroll to **Settings** and press **Select**.
- **3** Scroll to **Bluetooth** and press **Select**.
- **4** Scroll to **Search** to search for compatible bluetooth headset and press **Select**.
- **5** Select the headset code number listed in the display of the handset and press **Stop**, then press **Add**.
- **6** Enter pin code and press **Ok** .
- **7** Press **Ok**, and press **Options** in order to connect to the headset.
- **8** Scroll to **Connect** and press **Select**.
- **9** Press **Ok**. The wireless headset is now connected to your KIRK 7040 Handset.

#### **Deactivate Bluetooth**

**1** Press **Menu** to enter main menu.

- Scroll to **Settings** and press **Select**.
- Scroll to **Bluetooth** and press **Select**.
- Scroll to **Active** and press **Select**.
- Activate **Off** by pressing **Select**. Bluetooth is now deactivated, and any bluetooth device connected to the handset has now been disconnected.

#### **Activate Bluetooth Again**

- Press **Menu** to enter main menu.
- Scroll to **Settings** and press **Select**.
- Scroll to **Bluetooth** and press **Select**.
- Scroll to **Device list** and press **Select**.
- Press **Yes**, and Bluetooth is activated again.
- Press **Options** and scroll to **Connect**.
- Press **Select** to connect to the headset again.

#### **Disconnect Wirelees Headset.**

- Press **Menu** to enter main menu.
- Scroll to **Settings** and press **Select**.
- Scroll to **Bluetooth** and press **Select**.
- Scroll to **Active** and press **Select**.
- Scroll to **Disconnect headset**, press **Select** and press **Yes** to disconnect the headset.

#### **Connect Wireless Headset again**

- Press **Menu** to enter main menu.
- Scroll to **Settings** and press **Select**.
- Scroll to **Bluetooth** and press **Select**.
- Scroll to **Active** and press **Select**.
- Activate **On** by pressing **Select**, then press **Exit**.
- Press **Options** and scroll to **Connect**.
- Press**Select**, then press **Ok**. The wireless headset is now connected to your KIRK 7040 Handset.

#### **Remove Wireless Headset from the Device List**

- Press **Menu** to enter main menu.
- Scroll to **Settings** and press **Select**.
- **3** Scroll to **Bluetooth** and press **Select**.
- **4** Scroll to **Device list** and press **Select**.
- **5** Press **Options**.
- **6** Scroll to **Delete** and press **Select**.
- **7** Press **Yes** to remove the headset from the device list.

#### **Auto Connect**

It is possible to connect automatically to the handset when the headset is turned on.

- **1** Press **Menu** to enter main menu.
- **2** Scroll to **Settings** and press **Select**.
- **3** Scroll to **Bluetooth** and press **Select**.
- **4** Scroll to **Active** and press **Select**.
- **5** Scroll to **Settings** and press **Select**.
- **6** Activate **Auto connet** by pressing **Select**, then press **Back**. The wireless headset will now connect automatically to the handset when the headset is turned on.

#### **Wireless Headset Volume**

When the handset is on hook, it is possible to adjust the start speaking volume of the wireless headset.

- **1** Press **Menu** to enter main menu.
- **2** Scroll to **Settings** and press **Select**.
- **3** Scroll to **Bluetooth** and press **Select**.
- **4** Scroll to **Active** and press **Select**.
- **5** Scroll to **Settings** and press **Select**.
- **6** Scroll to **Headset** volume and press **Select**.
- **7** Press left or right side of navigation key to adjust the volume.

#### **Switch Between Wireless Headset and Handset**

When the headset is active and the handset is off hook, the audio can be switched between the headset and the handset

- **1** Activate handset / headset soft key by pressing the left or the right side of the navigation key.
- **2** Press **Handset**, and the audio is switched to the handset.
- **3** Press **Headset**, and the audio is switched back to the headset.

### **Last Number Redial**

Consult the user guide of the wireless headset for last number redial instructions.

# **Advanced...**

In the setting menu it is also possible to define the following advanced settings: language, any key answer, headset, long key, login and time and date.

#### **Language**

There are 12 predefined languages in the handset: English, Spanish, French, German, Dutch, Czech, Italian, Danish, Norwegian, Swedish, Polish and Finnish.

- **1** Press **Menu** to enter main menu.
- **2** Scroll to **Settings** and press **Select**.
- **3** Scroll to **Advanced** and press **Select**.
- **4** Scroll to **Language** and press **Select**.
- **5** Scroll to the desired language and press **Select.**

#### **Any Key Answer**

When turned on, you can answer a call by pressing any key.

- **1** Press **Menu** to enter main menu.
- **2** Scroll to **Settings** and press **Select**.
- **3** Scroll to **Advanced** and press **Select**.
- **4** Scroll to **Any key answer** and press **Select**.
- **5** Scroll to **On** or **Off** and press **Change**.

### **Long Key**

The long key function supports system features and defines a long key press to digits between 0-9. The long key press can be defined as speed dials (refer to ["Speed Dial" on page 23\)](#page-22-0) or as MSF messages. MSF messages are system dependent. If supported by the subscribed system, a MSF message sent to the system could for example return system features to the handset.

#### **To change long key definition:**

- **1** Press **Menu** to enter main menu.
- **2** Scroll to **Settings** and press **Select**.
- **3** Scroll to **Advanced** and press **Select**.
- **4** Scroll to **Long key** and press **Select**.
- **5** Scroll to desired definition and press **Change**.

### **Login**

Before you can use the registered handset it is necessary to subscribe the handset to a system (login). The handset can be subscribed to up to 10 different systems. To subscribe to a system, refer to ["Creating a Login" on page 62](#page-61-0).

#### **Selecting a Login**

If you want to change to another system manually, do the following:

- **1** Press **Menu** to enter main menu.
- **2** Scroll to **Settings** and press **Select**.
- **3** Scroll to **Advanced** and press **Select**.
- **4** Scroll to **Login** and press **Select**.
- **5** Scroll to **Select Login** and press **Select**.
- **6** Scroll to the desired login and press **Select**.

#### <span id="page-60-0"></span>**Removing a Login**

Logins can be removed from the system in use and from the 9 other systems (if connected).

**Note:** Removing a login requires a password. Password is factory set at 0000.

- **1** Press **Menu** to enter main menu.
- **2** Scroll to **Settings** and press **Select**.
- **3** Scroll to **Advanced** and press **Select**.
- **4** Scroll to **Login** and press **Select**.
- **5** Scroll to **Remove login** and press **Select**.
- **6** Scroll to the desired login and press **Select**.
- **7** Enter your password and press **Ok**.
- **8** If the system in use is removed, it is necessary to select one of the remaining systems or to subscribe to a new one.

**Note:** If one of the systems not chosen is removed, the handset remains connected to the system in use.

#### <span id="page-61-0"></span>**Creating a Login**

To create a login, the system must allow subscriptions to be made. Some systems also require an Authentication Code (AC). If more than one system currently permits subscription, you will need to know the ID of the system to which you want to subscribe. Authentication Codes and system ID's will be provided be the system administrator.

You can subscribe up to 15 systems, that is create 15 logins.

- **1** Press **Menu** to enter main menu.
- **2** Scroll to **Settings** and press **Select**.
- **3** Scroll to **Advanced** and press **Select**.
- **4** Scroll to **Login** and press **Select**.
- **5** Scroll to **Create login** and press **Select**. The handset will start searching for a system.
- **6** Scroll to the found system and press **Select**.
- **7** If required, enter an AC Code and press **Ok** to connect to the system.
- **8** Press **Ok**.

**Note:** If the handset is already subscribed to 15 systems, you will have to remove a subscription before creating a new subscription (refer to ["Removing](#page-60-0)  [a Login" on page 61](#page-60-0)).

#### **Selecting Login Automatically**

When auto login is turned on, the handset automatically change to another system when necessary. Auto login should only be used when systems are separate, with no overlaps.

**Note:** To activate auto login your handset must be subscribed to at least two systems.

- **1** Press **Menu** to enter main menu.
- **2** Scroll to **Settings** and press **Select**.
- **3** Scroll to **Advanced** and press **Select**.
- **4** Scroll to **Login** and press **Select**.
- **5** Scroll to **Auto login** and press **Select**.
- **6** If **Off** is selected, press **Change** to select **On**.

The handset automatically selects a system. The selected system is marked with an A.

### **Time & Date**

**Note:** When you turn off the handset, the settings of time are deleted if the subscribed system does not resend the information to the handset.

#### **Choose Time Format**

- Press **Menu** to enter main menu.
- Scroll to **Settings** and press **Select**.
- Scroll to **Advanced** and press **Select**.
- Scroll to **Time & date** and press **Select**.
- Scroll to **Time format** and press **Select**.
- Scroll to desired time format and press **Change**.

#### **Set Time**

- Press **Menu** to enter main menu.
- Scroll to **Settings** and press **Select**.
- Scroll to **Advanced** and press **Select**.
- Scroll to **Time & date** and press **Select**.
- Scroll to **Change time** and press **Select**.
- Place cursor on the digit, you want to change.
- Press a digit. The cursor will then automatically jump to the next digit.
- Press **Change**.

#### **Choose Date Format**

- Press **Menu** to enter main menu.
- Scroll to **Settings** and press **Select**.
- Scroll to **Advanced** and press **Select**.
- Scroll to **Time & date** and press **Select**.
- Scroll to **Date format** and press **Select**.
- Scroll to desired date format and press **Change**.

#### **Set Date**

- Press **Menu** to enter main menu.
- Scroll to **Settings** and press **Select**.
- Scroll to **Advanced** and press **Select**.
- Scroll to **Time & date** and press **Select**.
- Scroll to **Change date** and press **Select**.
- Scroll to desired date format and press **Change**.
- Place cursor on the digit, you want to change.
- Press a digit. The cursor will then automatically jump to the next digit.

**9** Press **Change**.

# **General Information**

# **Troubleshooting**

#### **The handset does not ring.**

Check whether **Silent mode** is turned **On**.

#### **The handset cannot find a system ID at Create Login.**

Check whether the system is set to allow subscriptions.

#### **The handset cannot subscribe even if system ID has been found.**

Check if Authentication Code is necessary.

#### **Not possible to turn on the handset.**

Check if battery is connected. If yes, charge the battery.

#### **The handset turns off when receiving a call and going off-hook.**

Charge the battery. If still a problem change the battery as it might be defective.

# **Information**

### **Error information**

Improper function of the handset might be related to the infrastructure to which the handset is connected to.

Before declaring a handset for repair be sure that the main system is operating properly.

### **Technical Specification**

### **Approvals**

EN 60950-1: 2006, EN 301 489-1 v.1.8.1 (2008-04)

EN 301 489-6 v.1.3.1 (2002-08), EN 301 489-17 v.1.2.1 (2002-08)

EN 301 406 v.1.5.1 (2003-07), EN 300 328 v.1.7.1 (2006-10)

EN 55024:1998+A1:2001+A2:2003 (Charger only)

EN 55022:2006+A1:2007 (Charger only)

EN 50360:2001

#### **Size and weight**

Size: 148 x 50.4 x 21.6mm

Weight: 123 g incl. battery  $\pm 10$  g

#### **Capacity 7010/7020/7040**

Active talking time up to 24 hours.

Standby time up to 200 hours.

#### **Capacity 7040 with bluetooth turned on**

Active talking time up to 15 hours.

Standby time up to 100 hours.

#### **Temperature**

Operating temperature: -10-55°C.

Effective charging range of this system is 0-28°C.

#### **IP Rating**

According to EN60529.

7010: IP54 (Dust protected and water splash proof)

7020/7040: IP64 (Dust tight and water splash proof)

#### **Drop Test**

According to IEC 60068-2-31 (2008-05).

#### **Vibration Test**

According to IEC 60068-2-6 (2007-12).

#### **Bump Test**

According to IEC 60068-2-27 (2008-2).

#### **Disinfectant Resistant Handset**

### **International Regulatory and Product Information**

#### *Table 1-3 CE*

This KIRK 7010/7020/7040 Handset has been marked CE with the CE mark. This mark indicates compliance with EEC Directive 1999/5/EC. A full copy of the Declaration of conformity can be obtained from Polycom Ltd, 270 Bath Road, Slough, Berkshire, SL1 4DX, UK.

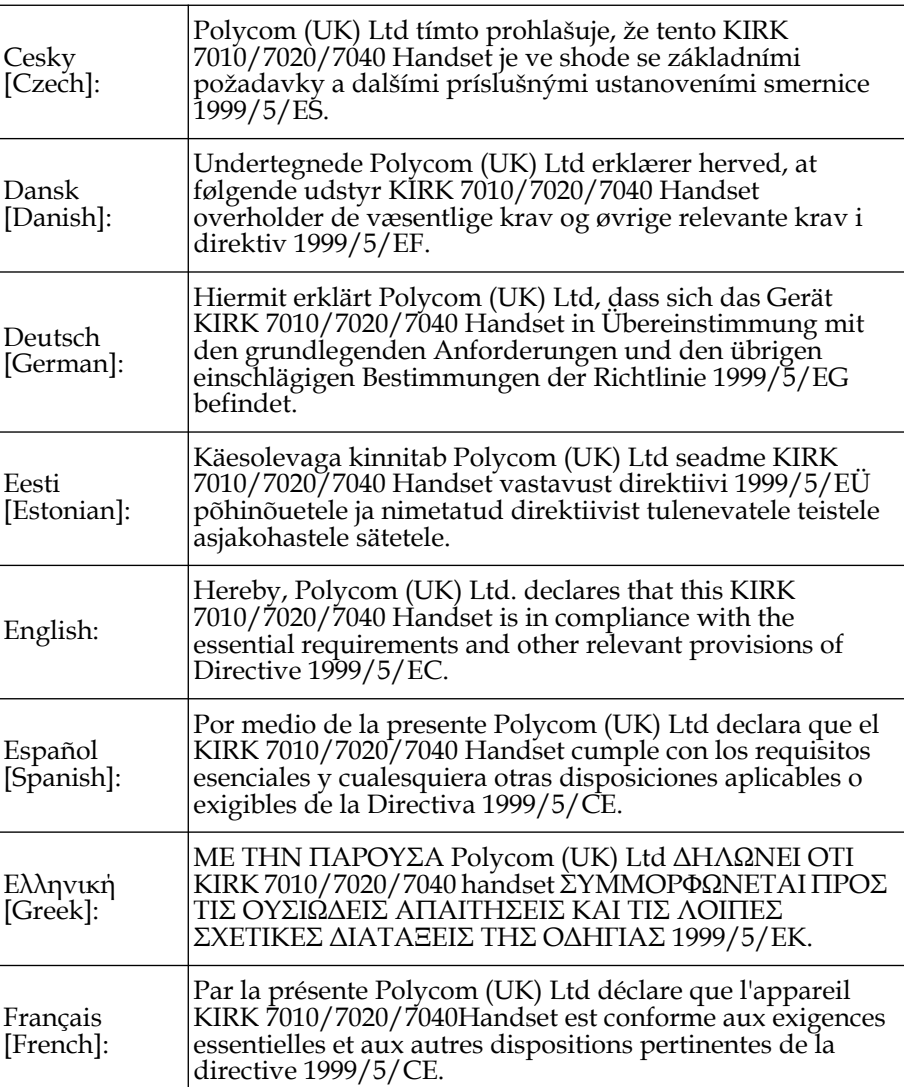

#### *Table 1-4 1999/5/EF*

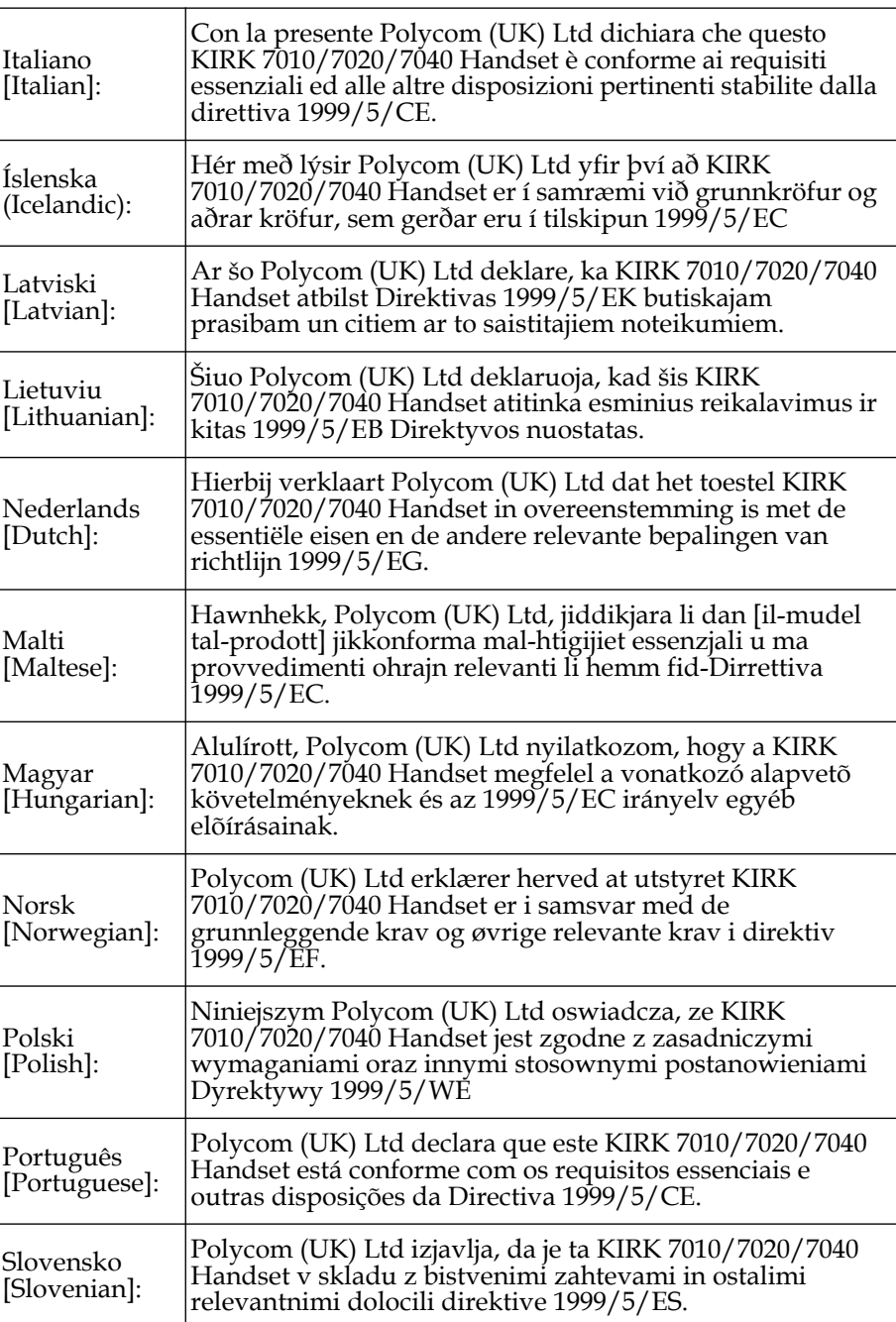

#### *Table 1-4 1999/5/EF*

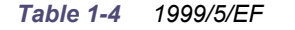

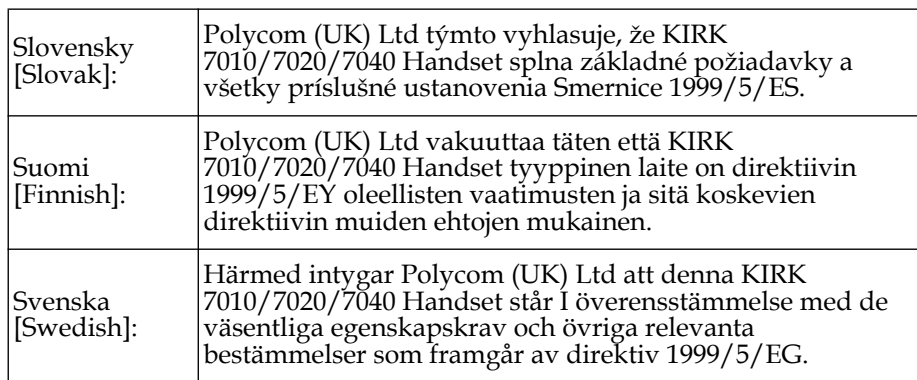

#### *Table 1-5 Explosive Device Proximity Warning*

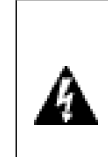

**Warning Do not operate your wireless network device near unshielded blasting caps or in an explosive environment unless the device has been modified to be especially qualified for such use.**

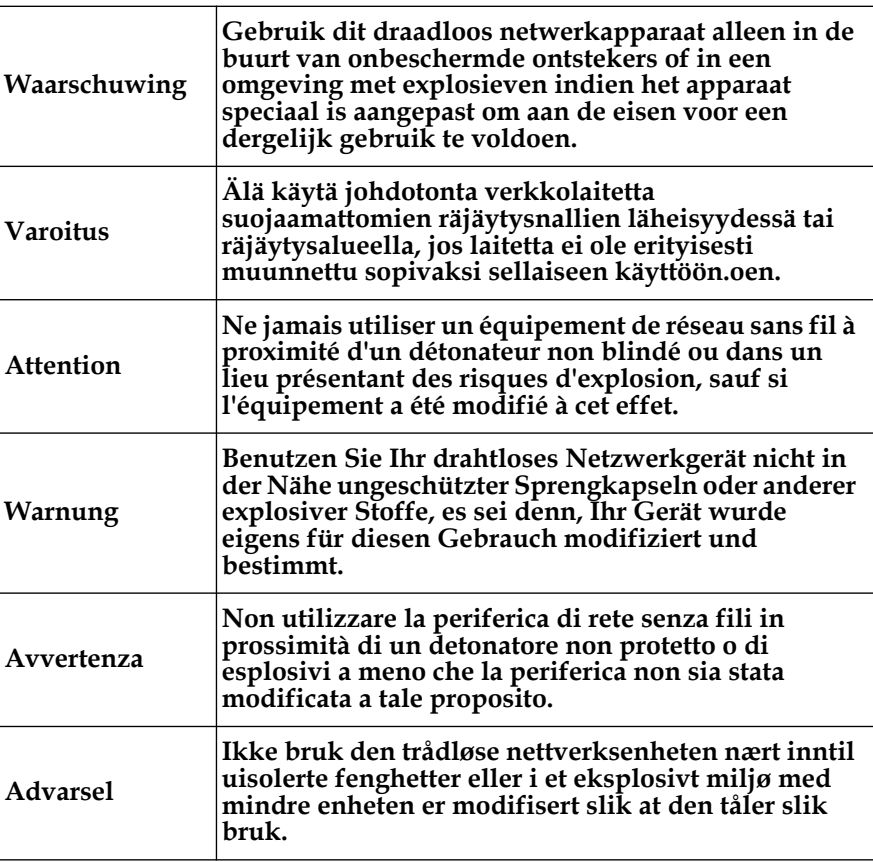

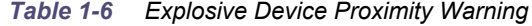

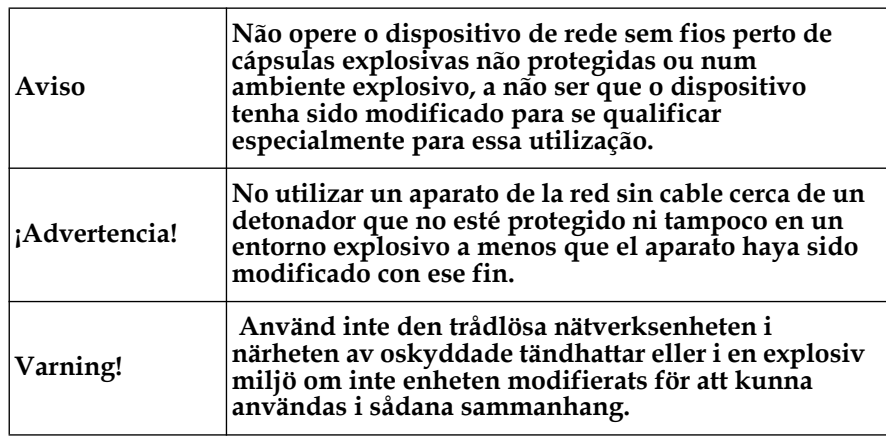

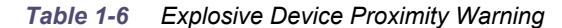

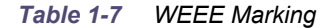

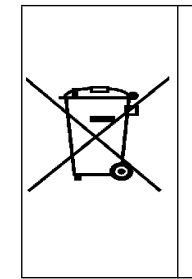

The WEEE Marking on this equipment indicates that the product must not be disposed of with unsorted waste, but must be collected separately. Visit www.polycom.com/batteries for further

guidance on battery recycling.

#### **Polycom® Product Warranty Statement**

The software included in this Product (including, without limitation, firmware and all updated thereto, including any software that may be downloaded electronically via the internet or otherwise (the "Software") is licensed, not sold. Customer shall not reverse compile, disassemble or otherwise reverse engineer, embed within any other software product, or modify in any manner with respect thereto, the Software in whole or in part.

#### **THE TERMS AND CONDITIONS APPLICABLE TO POLYCOM'S LIMITED WARRANTY ARE AS SET FORTH BELOW (AND ARE ALSO INCLUDED IN THE DOCUMENTATION PACKAGED WITH NEW POLYCOM PRODUCTS):**

LIMITED WARRANTY. Polycom warrants to the end user ("Customer") that the product will be free from defects in workmanship and materials, under normal use and service, for one year, or such longer period as Polycom may announce publicly from time to time for particular products, from the date of purchase from Polycom or its authorized reseller. Polycom's sole obligation under this express warranty shall be, at Polycom's option and expense, to repair the defective product or part, deliver to Customer an equivalent product or part to replace the defective item, or if neither of the two foregoing options is reasonably available, Polycom may, in its sole discretion, refund to Customer the purchase price paid for the defective product. All products that are replaced will become the property of Polycom. Replacement products or parts may be

new or reconditioned. Polycom warrants any replaced or repaired product or part for ninety (90) days from shipment, or the remainder of the initial warranty period, whichever is longer. Products returned to Polycom must be sent prepaid and packaged appropriately for safe shipment, and it is recommended that they be insured or sent by a method that provides for tracking of the package. Responsibility for loss or damage does not transfer to Polycom until the returned item is received by Polycom. The repaired or replaced item will be shipped to Customer, at Polycom's expense, not later than thirty (30) days after Polycom receives the defective product, and Polycom will retain risk of loss or damage until the item is delivered to Customer.

**EXCLUSIONS**. Polycom will not be liable under this limited warranty if its testing and examination disclose that the alleged defect or malfunction in the product does not exist or results from:

• Failure to follow Polycom's installation, operation, or maintenance instructions.

• Unauthorized product modification or alteration.

• Unauthorized use of common carrier communication services accessed through the product.

• Abuse, misuse, negligent acts or omissions of Customer and persons under Customer's control; or

• Acts of third parties, acts of God, accident, fire, lighting, power surges or outages, or other hazards.

**WARRANTY EXCLUSIVE**. IF A POLYCOM PRODUCT DOES NOT OPERATE AS WARRANTED ABOVE, CUSTOMER'S SOLE REMEDY FOR BREACH OF THAT WARRANTY SHALL BE REPAIR, REPLACEMENT, OR REFUND OF THE PURCHASE PRICE PAID, AT POLYCOM'S OPTION. TO THE FULL EXTENT ALLOWED BY LAW, THE FOREGOING WARRANTIES AND REMEDIES ARE EXCLUSIVE AND ARE IN LIEU OF ALL OTHER WARRANTIES, TERMS, OR CONDITIONS,

EXPRESS OR IMPLIED, EITHER IN FACT OR BY OPERATION OF LAW, STATUTORY OR OTHERWISE, INCLUDING WARRANTIES, TERMS, OR CONDITIONS OF MERCHANTABILITY, FITNESS FOR A PARTICULAR PURPOSE, SATISFACTORY QUALITY, CORRESPONDENCE WITH DESCRIPTION, AND NON-INFRINGEMENT, ALL OF WHICH ARE EXPRESSLY DISCLAIMED. POLYCOM NEITHER ASSUMES NOR AUTHORIZES ANY OTHER PERSON TO ASSUME FOR IT ANY OTHER LIABILITY IN CONNECTION WITH THE SALE, INSTALLATION, MAINTENANCE OR USE OF ITS PRODUCTS.

**SUPPORT & SERVICE AGREEMENTS**. If you purchased your product from a Polycom Authorized Reseller, contact the Authorized Reseller for information about support and service agreements applicable to your product. For information on Polycom service, go to the Polycom web site www.polycom.com, products and services menu, or call 1-800-765-9266, outside the US call 1-

408-526-9000, or your local Polycom Office, as listed on the Polycom Web site.

**LIMITATION OF LIABILITY**. TO THE FULL EXTENT ALLOWED BY LAW, POLYCOM EXCLUDES FOR ITSELF AND ITS SUPPLIERS ANY LIABILITY, WHETHER BASED IN CONTRACT OR TORT (INCLUDING NEGLIGENCE), FOR INCIDENTAL, CONSEQUENTIAL, INDIRECT, SPECIAL, OR PUNITIVE DAMAGES OF ANY KIND, OR FOR LOSS OF REVENUE OR PROFITS, LOSS OF BUSINESS, LOSS OF INFORMATION OR DATA, OR OTHER FINANCIAL LOSS ARISING

OUT OF OR IN CONNECTION WITH THE SALE, INSTALLATION, MAINTENANCE, USE, PERFORMANCE, FAILURE, OR INTERRUPTION OF ITS PRODUCTS, EVEN IF POLYCOM OR ITS AUTHORIZED RESELLER HAS BEEN ADVISED OF THE POSSIBILITY OF SUCH DAMAGES, AND LIMITS ITS LIABILITY TO REPAIR, REPLACEMENT, OR REFUND OF THE PURCHASE PRICE PAID, AT POLYCOM'S OPTION. THIS DISCLAIMER OF LIABILITY FOR DAMAGES WILL NOT BE AFFECTED IF ANY REMEDY PROVIDED HEREIN SHALL FAIL OF ITS ESSENTIAL PURPOSE.

**DISCLAIMER**. Some countries, states, or provinces do not allow the exclusion or limitation of implied warranties or the limitation of incidental or consequential damages for certain products supplied to consumers, or the limitation of liability for personal injury, so the above limitations and exclusions may be limited in their application to you. When the implied warranties are not allowed to be excluded in their entirety, they will be limited to the duration of the applicable written warranty. This warranty gives you specific legal rights which may vary depending on local law.

**GOVERNING LAW.** This Limited Warranty and Limitation of Liability shall be governed by the laws of the State of California, U.S.A., and by the laws of the United States, excluding their conflicts of laws principles. The United Nations Convention on Contracts for the International Sale of Goods is hereby excluded in its entirety from application to this Limited Warranty and Limitation of Liability.

#### **END-USER LICENSE AGREEMENT FOR POLYCOM SOFTWARE**

#### **IMPORTANT - READ CAREFULLY BEFORE USING THE SOFTWARE PRODUCT:**

This End-User License Agreement ("Agreement") is a legal agreement between you (either an individual or a single entity) and Polycom, B.V for the POLYCOM® SOFTWARE PRODUCT licensed by Polycom, B.V in Europe, the Middle East, Africa, and Asia Pacific, or the POLYCOM SOFTWARE PRODUCT licensed by Polycom, Inc. in the rest of the world (collectively referred to herein as "POLYCOM"). The SOFTWARE PRODUCT includes computer software as attached hereto and may include associated media, printed materials, and "online" or electronic documentation ("SOFTWARE PRODUCT"). By clicking "I agree" or by installing, copying, or otherwise using the SOFTWARE PRODUCT, you agree to be bound by the terms of this Agreement. If you do not agree to the terms of this Agreement, do not install or use the SOFTWARE PRODUCT, and return it to your place of purchase for a full refund. The SOFTWARE PRODUCT is protected by copyright laws and international copyright treaties, as well as other intellectual property laws and

treaties. The SOFTWARE PRODUCT is licensed (not sold) to you, and its use is subject to the terms of this Agreement.
# **1. GRANT OF LICENSE.**

Subject to the terms of this Agreement, POLYCOM grants to you a non-exclusive license to install and use the SOFTWARE PRODUCT on the POLYCOM product with which this SOFTWARE PRODUCT is supplied (the "PRODUCT"). You may use the SOFTWARE PRODUCT only in connection with the use of the PRODUCT. You are not permitted to lease, rent, distribute or sublicense the SOFTWARE PRODUCT or to use the SOFTWARE PRODUCT in a time-sharing arrangement or in any other unauthorized manner. Further, no license is granted to you in the human readable code of the SOFTWARE PRODUCT (source code). Except as provided below, this License Agreement does not grant you any rights to patents, copyrights, trade secrets, trademarks, or any other rights in respect to the SOFTWARE PRODUCT.

### **2. DESCRIPTION OF OTHER RIGHTS AND LIMITATIONS.**

**2.1 Limitations on Reverse Engineering, Decompilation, and Disassembly.** You may not reverse engineer, decompile, or disassemble the SOFTWARE PRODUCT, except and only to the extent that such activity is expressly permitted by applicable law notwithstanding this limitation. The SOFTWARE PRODUCT is licensed as a single product. Its component parts may not be separated for use on more than one PRODUCT.

**2.2 Back-up.** Except as expressly provided for under this Agreement you may not copy the SOFTWARE PRODUCT; except, however, you may keep one copy of the SOFTWARE PRODUCT and, if applicable, one copy of any previous version, for back-up purposes, only to be used in the event of failure of the original. All copies of the SOFTWARE PRODUCT must be marked with the proprietary notices provided on the original SOFTWARE PRODUCT. You may not reproduce the supporting documentation accompanying the SOFTWARE PRODUCT.

**2.3 Modifications.** You may not modify, translate or create derivative works of the SOFTWARE PRODUCT.

**2.4 Proprietary Notices.** You may not remove or obscure any proprietary notices on or in the SOFTWARE PRODUCT or the supporting documentation.

**2.5 Software Transfer.** You may permanently transfer all of your rights under this Agreement, provided you retain no copies, you transfer all of the SOFTWARE PRODUCT (including all component parts, the media and printed materials, any upgrades, this Agreement, and, if applicable, the Certificate of Authenticity), and the recipient agrees to the terms of this Agreement. If the SOFTWARE PRODUCT is an upgrade, any transfer must include all prior versions of the SOFTWARE PRODUCT. However, if the SOFTWARE PRODUCT is marked "Not for Resale" or "NFR", you may not resell it or otherwise transfer it for value.

**2.6 Copyright**. All title and copyrights in and to the SOFTWARE PRODUCT (including but not limited to any images, photographs, animations, video, audio, music, text, and "applets" incorporated into the SOFTWARE PRODUCT), the accompanying printed materials, and any copies of the SOFTWARE PRODUCT are owned by POLYCOM or its suppliers. The SOFTWARE PRODUCT is protected by copyright laws and international treaty provisions. Title, ownership rights, and intellectual property rights in the SOFTWARE PRODUCT shall remain in POLYCOM or its suppliers. Title and

related rights in the content accessed through the SOFTWARE PRODUCT is the property of such content owner and may be protected by applicable law. This Agreement gives you no rights in such content.

**2.7 Confidentiality.** The SOFTWARE PRODUCT contains valuable proprietary information and trade secrets of POLYCOM and its suppliers and you shall protect the confidentiality of, and avoid disclosure and unauthorized use of, the SOFTWARE PRODUCT.

**2.8 Dual-Media Software.** You may receive the SOFTWARE PRODUCT in more than one medium. Regardless of the type or size of medium you receive, you may use only one medium that is appropriate for your single PRODUCT. You may not use or install the other medium on another PRODUCT.

**2.9 Reservation.** POLYCOM reserves all rights in the SOFTWARE PRODUCT not expressly granted to you in this Agreement.

# **3. SUPPORT SERVICES.**

POLYCOM may provide you with support services related to the SOFTWARE PRODUCT("SUPPORT SERVICES "). Use of SUPPORT SERVICES is governed by the POLYCOM policies and programs described in the POLYCOM provided materials. Any supplemental software code provided to you as part of the SUPPORT SERVICES is considered part of the SOFTWARE PRODUCT and is subject to the terms and conditions of this Agreement. With respect to technical information you provide to POLYCOM as part of the SUPPORT SERVICES, POLYCOM may use such information for its business purposes, including for product support and development. POLYCOM will not utilize such technical information in a form that personally identifies you.

#### **4. TERMINATION.**

Without prejudice to any other rights, POLYCOM may terminate this Agreement if you fail to comply with any of the terms and conditions of this Agreement. In such event, you must destroy all copies of the SOFTWARE PRODUCT and all of its component parts. You may terminate this Agreement at any time by destroying the SOFTWARE PRODUCT and all of its component parts.

#### **5. UPGRADES**.

If the SOFTWARE PRODUCT is labeled as an upgrade, you must be properly licensed to use the software identified by POLYCOM as being eligible for the upgrade in order to use the SOFTWARE PRODUCT. A SOFTWARE PRODUCT labeled as an upgrade replaces and/or supplements the software that formed the basis for your eligibility for the upgrade. You may use the resulting upgraded SOFTWARE PRODUCT only in accordance with the terms of this Agreement. If the SOFTWARE PRODUCT is an upgrade of a component of a package of software programs that you licensed as a single product, the SOFTWARE PRODUCT may be used and transferred only as part of that single SOFTWARE PRODUCT package and may not be separated for use on more than one PRODUCT.

### **6. WARRANTY AND WARRANTY EXCLUSIONS.**

**6.1 Limited Warranty**. POLYCOM warrants that (a) the SOFTWARE PRODUCT will perform substantially in accordance with the accompanying documentation for a period of ninety (90) days from the date of receipt by you, and (b) any SUPPORT SERVICES provided by POLYCOM shall be substantially as described in applicable written materials provided to you by POLYCOM, and POLYCOM support engineers will make commercially reasonable efforts to solve any problem issues. POLYCOM does not warrant that your use of the SOFTWARE PRODUCT will be uninterrupted or error free, or that all defects in the SOFTWARE PRODUCT will be corrected. POLYCOM's sole obligation under this express warranty shall be, at POLYCOM's option and expense, to refund the purchase price paid by you for any defective software product which is returned to POLYCOM with a copy or your receipt, or to replace any defective media with software which substantially conforms to applicable POLYCOM published specifications. Any replacement SOFTWARE PRODUCT will be warranted for the remainder of the original warranty period or thirty (30) days, whichever is longer.

**6.2 Warranties Exclusive**. IF THIS SOFTWARE PRODUCT DOES NOT OPERATE AS WARRANTED ABOVE, YOUR SOLE REMEDY FOR BREACH OF THAT WARRANTY SHALL BE REPAIR, REPLACEMENT, OR REFUND OF THE PURCHASE PRICE PAID, AT POLYCOM'S OPTION. TO THE FULL EXTENT ALLOWED BY LAW, THE FOREGOING WARRANTIES AND REMEDIES ARE EXCLUSIVE AND ARE IN LIEU OF ALL OTHER WARRANTIES, TERMS, OR CONDITIONS, EXPRESS OR IMPLIED, EITHER IN FACT OR BY OPERATION OF LAW, STATUTORY OR OTHERWISE, INCLUDING WARRANTIES, TERMS, OR CONDITIONS OF MERCHANTABILITY, FITNESS FOR A PARTICULAR PURPOSE, SATISFACTORY QUALITY, CORRESPONDENCE WITH DESCRIPTION, AND NON-INFRINgeMENT, ALL OF WHICH ARE EXPRESSLY DISCLAIMED. POLYCOM NEITHER ASSUMES NOR AUTHORIZES ANY OTHER PERSON TO ASSUME FOR IT ANY OTHER LIABILITY IN CONNECTION WITH THE SALE, INSTALLATION, MAINTENANCE OR USE OF THIS SOFTWARE PRODUCT. POLYCOM SHALL NOT BE LIABLE UNDER THIS WARRANTY IF ITS TESTING AND EXAMINATION DISCLOSE THAT THE ALLEGED DEFECT OR MALFUNCTION IN THE SOFTWARE PRODUCT DOES NOT EXIST OR WAS CAUSED BY YOUR OR ANY THIRD PERSON'S MISUSE, NEGLECT, IMPROPER INSTALLATION OR TESTING, UNAUTHORIZED ATTEMPTS TO MODIFY THE PRODUCT, OR ANY OTHER CAUSE BEYOND THE RANGE OF THE INTENDED USE, OR BY ACCIDENT, FIRE, LIGHTNING, POWER CUTS OR OUTAGES, OTHER HAZARDS, OR ACTS OF GOD.

#### **7. LIMITATION OF LIABILITY.**

TO THE MAXIMUM EXTENT PERMITTED BY APPLICABLE LAW, IN NO EVENT SHALL POLYCOM OR ITS SUPPLIERS BE LIABLE FOR ANY SPECIAL, INCIDENTAL, INDIRECT, OR CONSEQUENTIAL DAMAGES WHATSOEVER (INCLUDING, WITHOUT LIMITATION, DAMAGES FOR LOSS OF BUSINESS PROFITS, BUSINESS INTERRUPTION, LOSS OF BUSINESS INFORMATION, OR ANY OTHER PECUNIARY LOSS) ARISING OUT OF THE USE OF OR INABILITY TO USE THE SOFTWARE PRODUCT OR THE PROVISION OF OR FAILURE TO PROVIDE SUPPORT SERVICES, EVEN IF POLYCOM HAS BEEN ADVISED OF THE POSSIBILITY OF SUCH DAMAGES. IN ANY CASE, POLYCOM'S ENTIRE LIABILITY SHALL BE LIMITED TO THE GREATER OF THE AMOUNT ACTUALLY PAID BY YOU FOR THE SOFTWARE PRODUCT OR U.S. \$5.00. PROVIDED, HOWEVER, IF

# YOU HAVE ENTERED INTO A POLYCOM SUPPORT SERVICES AGREEMENT, POLYCOM'S ENTIRE LIABILITY REGARDING SUPPORT SERVICES SHALL BE GOVERNED BY THE TERMS OF THAT AGREEMENT.

### **8. DISCLAIMER**.

Some countries, states, or provinces do not allow the exclusion or limitation of implied warranties or the limitation of incidental or consequential damages for certain products supplied to consumers, or the limitation of liability for personal injury, so the above limitations and exclusions may be limited in their application to you. When the implied warranties are not allowed to be excluded in their entirety, they will be limited to the duration of the applicable written warranty. This warranty gives you specific legal rights which may vary depending on local law.

# **9. EXPORT CONTROLS.**

The SOFTWARE PRODUCT may not be downloaded or otherwise exported or re-exported (i) into (or to a national or resident of) Cuba, Iraq, Libya, North Korea, Yugoslavia, Iran, Syria, Republic of Serbia, or any other country to which the U.S. has embargoed goods; or (ii) to anyone on the U.S. Treasury Department's list of Specially Designated Nationals or the U.S. Commerce Department's Table of Denial Orders. By downloading or using the SOFTWARE PRODUCT, you are agreeing to the foregoing and you are representing and warranting that you are not located in, under the control of, or a national or resident of any such country or on any such list. If you obtained this SOFTWARE PRODUCT outside of the United States, you are also agreeing that you will not export or re-export it in violation of the laws of the country in which it was obtained.

### **10. MISCELLANEOUS**.

**10.1 Governing Law.** This Agreement shall be governed by the laws of the State of California as such laws are applied to agreements entered into and to be performed entirely within California between California residents, and by the laws of the United States. The United Nations Convention on Contracts for the International Sale of Goods (1980) is hereby excluded in its entirety from application to this Agreement.

**10.2 General.** This Agreement represents the complete agreement concerning this license and may amended only by a writing executed by both parties. If any provision of this Agreement is held to be unenforceable, such provision shall be reformed only to the extent necessary to make it enforceable.

**10.3 Contact.** If you have any questions concerning this Agreement, or if you desire to contact POLYCOM for any reason, please contact the POLYCOM office serving your country.

— 10.4 U.S. Government Restricted Rights. The SOFTWARE PRODUCT and documentation are provided with RESTRICTED RIGHTS. The SOFTWARE PRODUCT programs and documentation are deemed to be "commercial computer software" and "commercial computer software documentation", respectively, pursuant to DFAR Section 227.7202 and FAR 12.212(b), as applicable. Any use, modification, reproduction, release, performance, display or disclosure of the SOFTWARE PRODUCT programs and/or documentation by the U.S. Government or any of its agencies shall be governed solely by the terms of this Agreement and shall be prohibited except to the extent expressly permitted by the terms of this Agreement. Any technical data provided

that is not covered by the above provisions is deemed to be "technical data-commercial items" pursuant to DFAR Section 227.7015(a). Any use, modification, reproduction, release, performance, display or disclosure of such technical data shall be governed by the terms of DFAR Section 227.7015(b).

©**2010 Polycom, Inc. All rights reserved.**

**Specifications subject to change without notice.**

**Polycom Headquarters**

### **4750 Willow Road Pleasanton CA 94588 (T)**

**Polycom (Denmark)**

**Langmarksvej 34 DK-8700 Horsens Tel. +45 7560 2850 Fax +45 7560 2851 emeadk@polycom.com www.polycom.com**